# **iHeat Control**

**App user manual-p.3 Manual de usuario de la APP-p.11 Manual do usuário da APP-p.19 Manuel d'utilisation de l'APP-p.27**

RFD0006103V04

# **Remote control**

#### **Introduction**

To control the radiators and accumulators through the Webapp or Smartphone apps, a Multilink USB is required that connects the radiators to the Internet, using the home router.

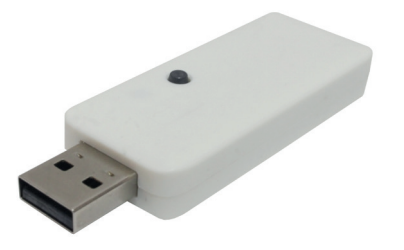

## **Multilink USB Features**

- Allows you to connect up to 31 devices.
- Range of 200m outside/30m inside-3 walls.
- The radiators form a ring subnetwork in which each radiator acts as a signal repeater.
- A signal can be retransmitted up to 4 times, therefore, we obtain greater distances.
- LED status indicator.
- RF868Mhz.
- Dimensions: 70x25x10mm.
- Weight: 0.20Kg

#### **First steps**

The USB device connects to the radiators via radio frequency and to the router via WiFi. The process to follow is the following: Connect the USB when indicated by the installation wizard and follow the steps of the APP.

Check the status of the LEDs: When Wi-Fi is configured and connected to the server, it flashes amber and green

**To get the app, you need to go to "Play Store" (Android) or App Store (iOS) and download "iHeat-Control".**

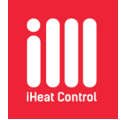

Create an account to access the application by clicking on "new user".

Now you can enter the account with the data provided (you may receive a confirmation email).

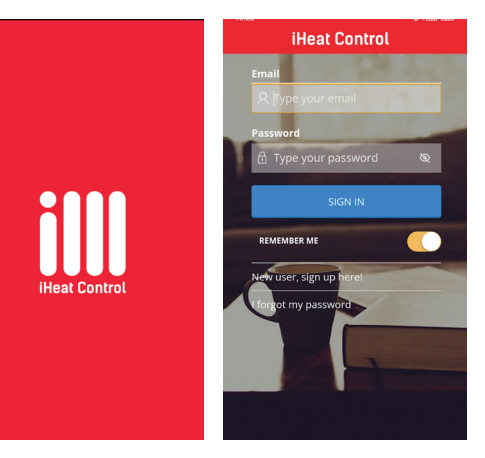

#### **Associate the radiators to the control unit**

The radiators must be associated to the USB radiator to be controllable through the APP. You can use the app to associate them, to do this, in the drop-down menu, click on "Homes" and then click on "+ Add home" (the first time you don't have to go to add home, it goes directly there). The APP will ask you for a name for the house and a time zone.

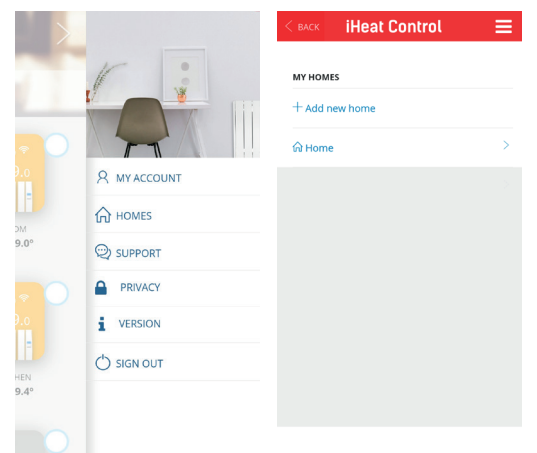

Once the data is filled in, we click on "Next". At this time, two possible types of connection will appear on the screen, we have to select the type of switchboard we have.

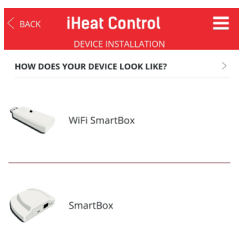

We select "wifi connection" and click on "next". The smartphone must have WiFi activated.

Once "next" has been pressed, the wizard will ask us to connect the WiFi USB control unit.

**IMPORTANT to connect it right at that moment, if we already had it connected, unplug and plug again.**

It is recommended to disable the "WiFi assistance" option found in the settings on the phone, as it could prevent the connection to the central unit by not allowing connection to a WiFi network without Internet access.

Then we follow the steps indicated in the app. Sometimes the user, before continuing, would have to leave the application (leaving it in the background), go to the WiFi options of his phone, select the network "Smartbox\_xxx" (network without connection).

The application will then ask you to select the network to which the switchboard will connect and then enter the password for that network.

If everything went well, a confirmation message will appear and from there we can use the application as normal. Then you can install the radiator pressing on "Install". It is important to press "Start search" before pressing the "MODE"/"OK" key for 3 seconds.

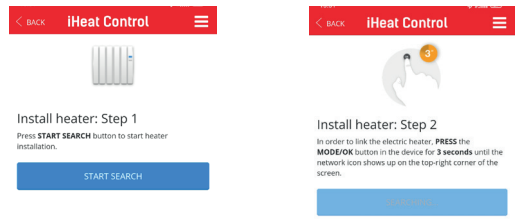

Also in certain screens of the application, such as temperature changes or programming, the help icon will show the specific parts for that particular option.

#### **Power limitation**

Through the application you can activate a limitation for the power consumed by the installation of the radiators (it is important to put at least the power of the radiator with more W, if the power is lower, the radiator will never turn on), to do this click on configure and set your preferences. The switchboard will be in charge of coordinating them to avoid crossing the limit.

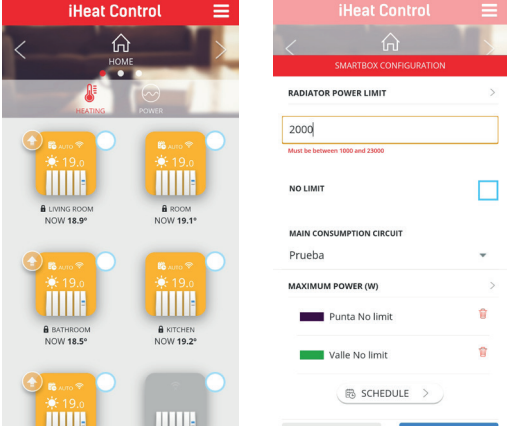

If you want to establish a priority for the emitters (Low, Medium or High), it can be configured within the options of each radiator, to do so click on the device icon, then on "more" and "configure".

# **iHeat control**

#### **Use of the APP in radiators and accumulators**

The App will allow you to configure, program and access device consumption statistics through an intuitive interface and easy handling. Below are the main features:

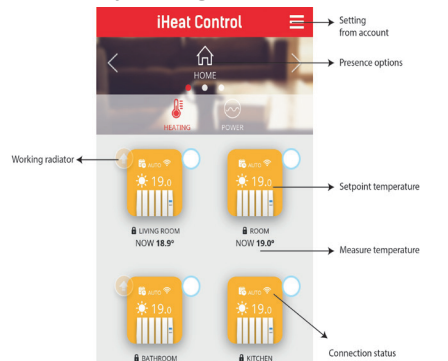

The APP has basic help in the "help" icon located at the bottom left of the screen.

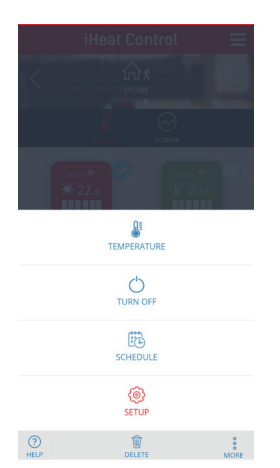

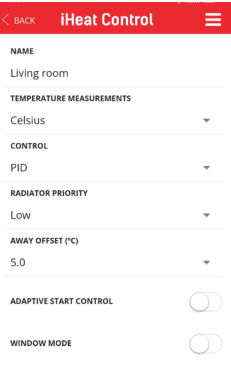

The control unit will first turn off the lower priority radiators, unless the difference between the set temperature and the measurement temperature is considerable, in order to guarantee an adequate temperature in all instances of the home.

In the configuration screen you can also **change the name of the radiator, the temperature units or the type of heating control.**

#### **Invite user**

With the "Invite user" function, the heating control can be temporarily shared via the app.

• Access "Homes" and then select the home we want to share.

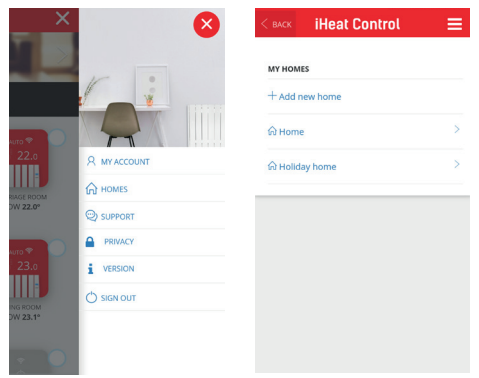

- Select the "invite user" option on the top bar and then "+Invite user".
- Enter the email of the user we want to invite.

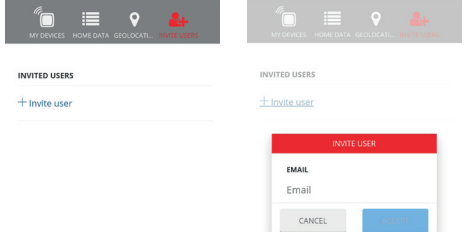

- The user will receive an email with a link that will give them access to control the heating.
- The quest can be removed at any time we want.

#### **Geolocation**

#### **1. General information**

The geolocation function allows to automatically lower the set temperature when the user is not at home. The system does not require user intervention because it uses the GPS position of the user's smartphone.

The set temperature reduction can be defined by the user, as well as manually enable/disable or override it. **If there are multiple users, they should all enable geolocation. The radius and position of the house is common to all.**

- Go to General Settings (the 3 horizontal lines at the top right of the screen)--> Homes and select a home. Then click on Geolocation.
- Please enable geolocation if it is the first time, here user can enable/disable this feature.

Select the location of the house on the map and save the position. Select the desired radius (from 150m to 10km) in which the system will consider that you are outside your home.

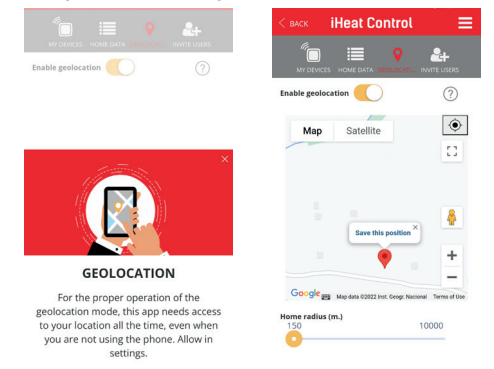

Select temperature drop in absence in the configuration of each device (2ºC by default). The set temperature will decrease the selected value if the user is not at home.

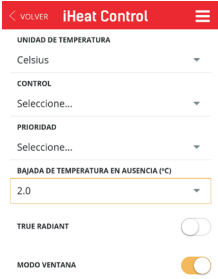

By pressing the house-shaped icon, the application will show the status "At home" or "Away" on the main screen.

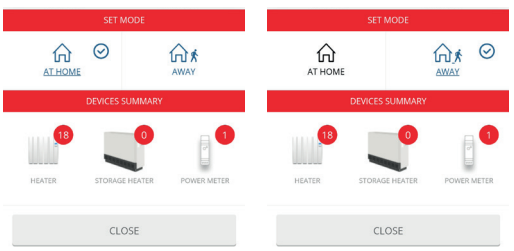

When the status is "absent" the "Away" mode is activated on the radiator screen.

#### **3 Manual override**

There are 2 ways to manually override the system:

- 1) Press any button on a physical device. The system understands that it is someone at home and will override the system considering "At home" for 2 hours.
- 2) By clicking on the house icon and manually, click "At home" or click "Away".

**Notes: A change to a device such as turning on/off or reducing/increasing the temperature with the app will not change the "home/away" status.**

**All home users who have the APP must have the function activated for it to work correctly.**

**This function is not synchronized like the others, that is, it is independent on each smartphone, if a user deactivates it, it is not deactivated in the APP, but in their APP.**

#### **Statistics and programming**

Another function in the APP is to program the desired temperature for days and hours. In the accumulators, we can program every half hour, but we can only carry out the programming if in the operational mode (within the configuration) we have selected "Weekly programming", if we have "Fixed temperature" the option will not appear.

For this, we click on the icon of the product that we want to program. A new screen will appear like the one shown below, we will click on "MORE". Then we click on "SCHEDULE".

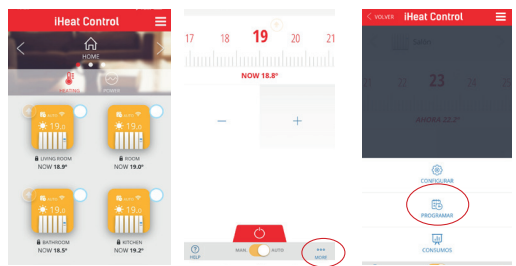

We will have a screen like the one shown below, in which we can program by day and by hour with the different modes (Comfort, Eco or Antifreeze). To do this, press on the day that we want to program and in "DEF TEMP" set the temperature that we want for each mode.

After confirming this step, select the desired mode at the top right of the APP and mark the hours we want with each mode.

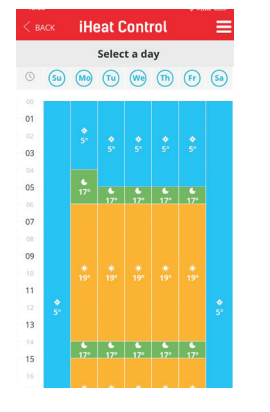

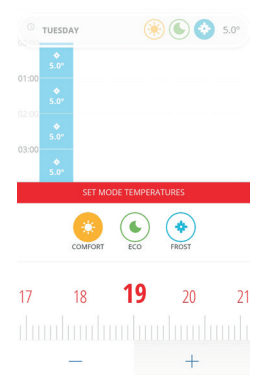

All modes can be modified to suit your needs.

If you want the same configuration for several days, it is not necessary to go programming one by one, the application has the function of copying the properties on the days of the week that you want. To do this, click on the day you want to copy and then click on "COPY DAY" (icon located at the bottom right of the APP).

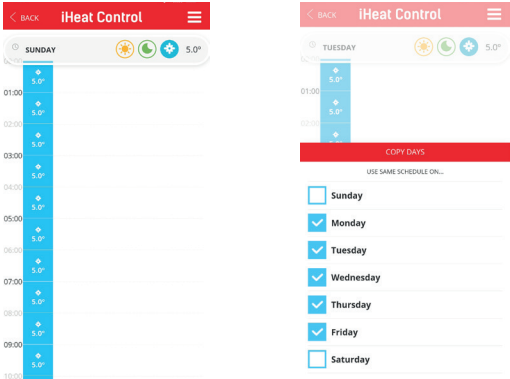

### **Consumption**

Through the application we can see the consumption of each product, for this we click on the issuer, then on "MÁS" and "CONSUMPTION". You can see a graph of your consumption by days, months or years for each paired device.

### **BOOST function (exclusive accumulators)**

In this mode, the device will apply a temporary set temperature change for a specified time. To see this function, we click on the accumulator icon and at the bottom center, we can choose between AUTO or BOOST. On that same screen we can indicate the duration of the boost and select the temperature for that time.

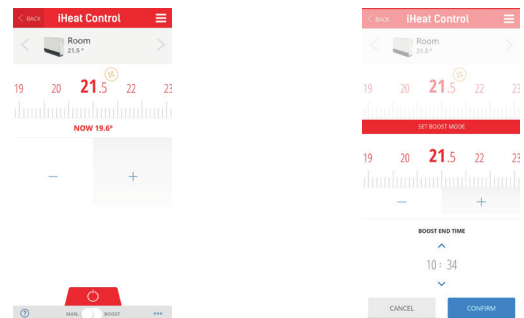

If the backup resistance is deactivated, the radiator loses the ability to act in the event of set point changes outside of load hours.

#### **Other functions in the APP**

To access any of the following functions, click on the radiator you want, then "MORE" and "CONFIGURE". There you will find the buttons to activate or deactivate the desired function. If the button is slid to the right and in orange, the function will be active, on the contrary, if it is to the left and in white, it will be deactivated.

#### **"True radiant"**

It is the anticipation of ignition function, if it is active, in Auto mode the emitter can turn on the load before a period so that when the period begins, the set point temperature that has been programmed has already been reached. For it to work correctly, it is important to carry out programming intervals of less than 18h.

#### **"Window mode"**

It is the function for the detection of open windows. The emitter disconnects the load if the temperature drops 2.4ºC in 4 minutes, for 30 minutes or until there is a rise of 0.6ºC.

#### **"Anti-freeze protection" (exclusive accumulators)**

The anti-freeze protection activates the support resistance (if it is not deactivated), when the ambient temperature is lower than 3ºC. If this parameter is active it works even with the accumulator in OFF mode.

### **"Load programming" (exclusive accumulators)**

In this function you can define the upload intervals of the selected period and the days the upload is active. You can select up to two different periods by defining the start and end time. You can choose which days of the week you want the upload to take place (all by default).

If the button is slid to the right and in orange, the period will be active, if, on the contrary, it is to the left and in white, it will be deactivated.

The charging periods are not modified in case of time change.

**It is important that the charging period coincides with the off-peak rate hours, so as not to cause extra costs on the electricity bill.**

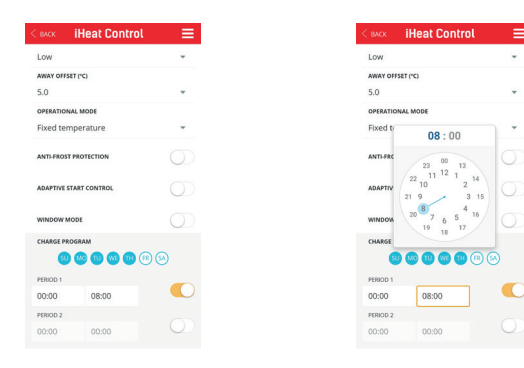

# **F.A.Q.**

# **After an initial charge of 24 hours the programs are saved indefinitely. And the time and date?**

Of the hour and day, the data stored from the last time just before disconnecting it remains. But it does not advance while it is off, that is, it turns on with the same time and day regardless of the time that has passed without power.

**And if it is connected to the multilink and to the Internet, is the time updated or does it work in the same way?**

If you are connected to the internet, if you update the time.

#### **How do I have to manage the radiators through WiFi?**

You need to have the Multilink and download the iheatcontrol APP. Once this is done, you have to create a username and password. A confirmation email will arrive (look in Spam if we don't see it). Once this is done, we can enter the APP and follow the steps it indicates to be able to manage the products through the smartphone.

#### **Where does the Multilink USB connect?**

It can be connected to the router if it has a port or USB, if not with an adapter (NOT INCLUDED) in any socket. To be able to manage the radiators through the mobile, it must always be connected to the electrical current.

#### **Is it necessary to have a multilink per radiator?**

No, the same multilink is compatible with 31 devices as long as they are in the same home with the same network. The multilink is sold separately, it is not included with the radiator.

#### **The multilink does not connect**

If it is connected to the server, the control unit must have the orange led on and every 5s the orange goes off and the green comes on. If the orange does not go out, it means that it has no output to the server.

- **Flashing amber/green: Wi-Fi is configured and connected to the server.**
- **Flashing amber/red: There is a Wi-Fi connection but not with the server.**
- **Flashing red: You do not have Wi-Fi configured.**

#### **The devices do not communicate with the control unit**

- Make sure that the devices are previously associated with your switchboard. The Link icon appears steady on the LCD.
- If the distance indoors is greater than 30m and 2-3 walls, proceed to associate the closest radiators first, since each device can act as a repeater and the more devices that are present, the greater the range of the network.
- If the Link icon flashes, it is because it is associated with the control unit, but cannot communicate with it, check that the control unit is correctly connected or if any radiator that was acting as a repeater has been removed. Try to place the devices closer, even try to change the router and/ or the location multilink.
- If the problems persist try to reset the radiator and try again

### **Geolocation:**

For it to work properly, all users of that home must have geolocation activated. The range should also be the same, if someone changes it, it changes for everyone.

When geolocation is activated and you leave the defined range, the radiator will show "out" and the application will show the "away" icon at the top. If any button on the radiator is touched, it is deactivated for 2 hours. If you switch to "at home" in the app, the same thing happens, it also turns off for 2 hours.

#### **Why isn't geolocation activated?**

If the geolocation is not activated in the values defined in the range, then it can depend on the speed at which you move by the distances. The APP sends data periodically (every 5-10 min) about whether or not we are at home. Therefore, if we go out, for example, by car, we may be out of range, but it has not yet been synchronized.

There are mobiles that restrict background applications more than others, and increase the switching time. When an app is not in the foreground, the mobile device turns it off to save battery life. You can enter the permissions of the APP and tell it that when it is in the background, do not deactivate geolocation.

#### **Temperature drop in absence**

These are the degrees that the radiator setpoint drops when you are away from home using geolocation.

#### **Can I set up multiple computers at the same time?**

Yes, but instead of clicking on the radiator icon, we click on the circle that has each radiator icon on its top right. We select in this way all the products that we want to configure and then in "MORE" we choose the joint action that we want to carry out.

### **How to change the WiFi network?**

You can change the WiFi network, without having to delete the configuration of the electric radiators.

- Access "Homes" and then select the home you want to modify.
- Select the multilink and "CONFIGURE WIFI", then follow the steps of the APP

#### **How to change home devices?**

Devices can also be moved from one home to another (this step cannot be undone).

- Access "Homes" and then select the home you want to change
- Select the Multilink and "MOVE TO ANOTHER HOME", choose the home where you want to transfer the USB device (with all associated radiators).

**How to change the language of the APP?** In the menu, go to "MY ACCOUNT", "LANGUA-GE" and select the desired one in the drop-down.

#### **How to change the password and email of the APP?**

In the "MY ACCOUNT" menu, you can change the password and email. It is also possible to delete the account (this cannot be undone).

#### **Is there a limit to create homes in the APP?**

There is no limit, but it must be taken into account that each control unit supports a maximum of 31 radiators.

#### **Why is there a lack of consumption data?**

It is possible that the switchboard has been disconnected during that time.

# **When we unplug a device from the current, is it possible that it disconnects from the application?**

No, the teams do not disconnect because they are unplugged.

# **What type of connection does the USB device allow to Wi-Fi (WEP,WPA,...)?**

The WiFi connection can be WEP, WPA and WPA2. It can't be open.

#### **Is it possible to put a fixed IP?**

It is not possible to put fixed ip.

#### **It only supports the 2.4GHz band.**

It indicates it in the app, also on the radiator characteristics label. Normally routers, even if they have the 5GHz band, always have another network with the 2.4GHz band. Most home automation devices on the market are only compatible with 2.4GHz networks.

#### **How is the multilink reset?**

On the USB device, pressing the button for 15 seconds deletes the configured Wi-Fi network. Pressing for 30 seconds, everything is reset.

#### **Setting the power limit schedule using a meter.**

To configure the power limit schedule, it is necessary to have a power meter installed (consult the manual included with the meter).

# **Google Assistant**

To work with Google Assistant for the management of heating devices it is necessary to use the Google Home application.

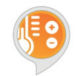

In it, search and select to add "Heating Control". At this moment, a window appears for the user and the password to be entered

(the same one used in the heating control application). Then follow the steps indicated by Google Home.

## **Limitations:**

Control via Google has a number of limitations compared to what can be done using the native app. These would be:

- Teams and/or users cannot be registered. Also not delete.
- The names of the radiator or the house cannot be edited.
- It is not possible to program or configure advanced radiator settings.
- Geolocation does not work.
- Users cannot be invited to the account.
- Histories cannot be consulted.

For any of these functions use the native application.

#### **Functions:**

- Turn off a computer, or all the computers in the house.
- Turn on one computer or all the computers in the house. They turn on in Auto mode.
- Set temperature in radiator or in the whole house. If it was off, it turns on in Auto mode with the selected temperature. In another mode, change the temperature while maintaining the mode.
- Set eco mode on a radiator. Puts it in manual mode at Eco temperature.
- Set heat mode on a radiator. Puts it in manual mode at the Comfort temperature.
- Set Auto mode on a radiator.
- Ask the temperature of a device.

With the Google voice assistant you can set the previously mentioned modes. The way to say the voice commands is not unique or predefined, Google's voice assistant interprets the commands naturally. Some orders are placed below, with the possibility of saying it in different ways:

- Turn off home (turns off all devices).
- Turn on the house (turn on all devices).
- Set 25 degrees at home (puts all the devices at 25ºC, if they were off it turns them on in Auto, if not in the mode they were in).
- Set 25 degrees in the room (there must be a room device).
- Set Heat mode in the living room (sets the manual mode to Comfort temperature)
- Put the Eco mode in the living room (set the manual mode to the Eco temperature)
- Turn off the radiator in the living room.
- Put the Auto mode on the living room radiator

# **Amazon Alexa**

With Amazon Alexa, the product can be controlled by voice. No modifications to radiators, accumulators, multilink or applications are required.

Download or open the Amazon Alexa APP, search and allow the use of the "Heating Control" skill. Enter your username and password (these are the same data that are used for the "iHeatcontrol" APP). Then follow the steps indicated by the Amazon Alexa APP.

#### **Summon word**

The summon word is "heat control". All commands to the skill must begin with "Alexa, ask heating control…" It is also possible to say "Alexa, open heating control" and then the command.

#### **Commands**

These are the orders that can be executed:

- **Turn off Node:** [turn off/turn off/turn off/turn off] [the] [radiator/thermostat] kitchen
- **Turn on Node:** [turn on/turn on/turn on/to turn on] [the] [radiator/thermostat] kitchen
- **Set Auto mode:** [set/set/put] auto mode in [the] [radiator/thermostat] kitchen
- **Iset/set/to set] auto mode in [the] [radiator/ther**mostat] kitchen
- **Set Manual Mode:** [put/put/put] manual mode in [the] [radiator/thermostat] kitchen
- [set/set/set] manual mode in [the] [radiator/thermostat] kitchen
- **• Set node temperature:** [set/set/put] 24 degrees in [the] [radiator/thermostat] kitchen
- [set/set/set] 24 degrees in [the] [radiator/thermostat] kitchen
- **• Read Node Temp:** The temperature of [the] [radiator/thermostatl kitchen
- what is the temperature of [the] [radiator/thermostat] kitchen
- **• Read house temperature: the temperature [of/ at] [house/system/the house/the system]**
- what is the temperature [of/in] [house/system/the house/the system]
- **• Set House Temperature:** [set/set/set] 24 degrees in [house/system/house/system]
- [set/set/set] 24 degrees at [home/system/house/

system]

- **• Turn off the house:** [turn off / turn off / turn off / turn offl [house / system / the house / the system]
- **• Turn on the house:** [turn on/turn on/turn on/to turn on] [house/system/the house/the system]

#### **Node names**

The nodes or radiator must have one of the names from the following list so that Alexa can understand orders to it: Living room, room, corridor, large room, small room, medium room, main room, kitchen, dining room, toilet, living room, bed , entrance, spare room, dressing room, stairs, study, radiator, children's room, den, conservatory, hall, landing, corridor, garage, extension, nursery, parlor, reception, living room, sitting room, gym, bar, attic , cellar, porch, basement, closet, laundry, pantry, patio, playroom, living room, games room, guest room, staircase, sun room, music room, workshop, office, exhibition, meeting room, bedroom rest, bathroom. It is not case sensitive. It is also possible to put a number in numerical format to any of the previous names, for example: "room 1" and "room 2".

# **Control remoto**

#### **Introducción**

Para controlar los radiadores y acumuladores a través de las Webapp o Smartphone apps, se precisa de un Multilink USB que conecte los radiadores a Internet, empleando el router de la vivienda.

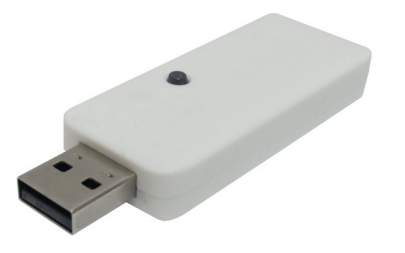

# **Características del Multilink USB**

- Permite conectar hasta 31 dispositivos.
- Alcance de 200m exterior/30m interior-3 paredes.
- Los radiadores forman una subred de anillo en la que cada transmisor actúa como un repetidor de señal.
- Una señal puede retransmitirse hasta 4 veces. por lo tanto, obtenemos mayores distancias.
- Indicador LED de estado.
- RF868Mhz.
- Dimensiones: 70x25x10mm.
- Peso: 0,20Kg

#### **Primeros pasos**

El equipo USB se conecta con los radiadores vía radio frecuencia y con el router a través de WiFi. El proceso a seguir es el indicado a continuación:

Conectar el USB cuando nos lo indique el asistente de instalación y seguir los pasos de la APP.

Compruebe el estado de los LEDs: Cuando el wifi está configurado y conectado al servidor, parpadea en ámbar y verde.

**Para obtener la aplicación, debe ingresar en la "Play Store" (Android) o App Store (iOS) y descargar "iHeatControl".**

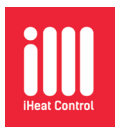

Cree una cuenta para acceder a la aplicación haciendo clic en "nuevo usuario".

Ahora ya puede ingresar en la cuenta con los datos aportados (es posible que reciba un correo de confirmación).

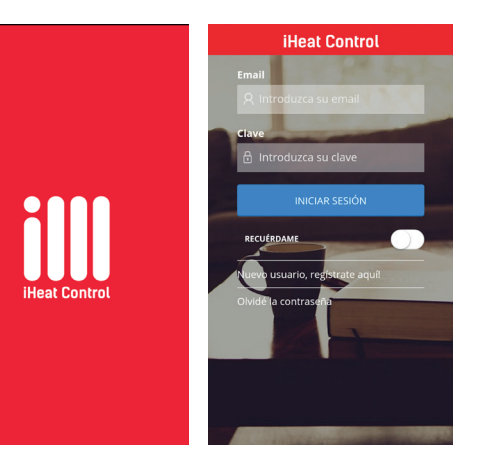

## **Asociar los radiadores a la centralita**

Los radiadores han de asociarse al equipo USB para ser controlables a través de la APP.

Puede emplear la app para asociarlos, para ello en el menú desplegable, haga clic en "Viviendas" y luego haga clic en "+ Agregar vivienda" (la primera vez no hace falta ir a agregar vivienda, va directamente ahí). La APP le pedirá un nombre para la vivienda y un uso horario.

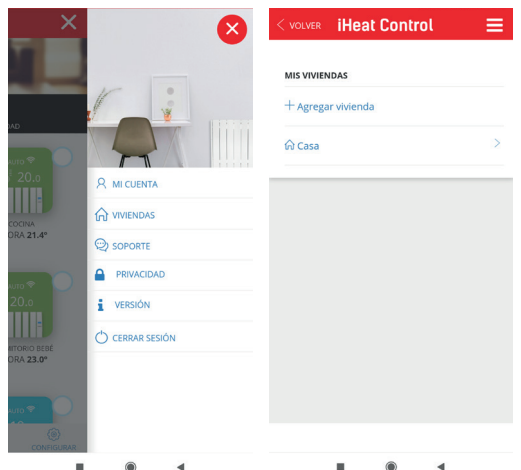

Una vez cubiertos los datos, hacemos click en "Siguiente". En este momento nos aparecerá en pantalla dos posibles tipos de conexión, tenemos que seleccionar el tipo de centralita que tenemos.

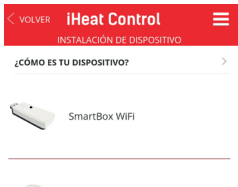

 $\sim$  SmartBox

Seleccionamos "conexión por wifi" y hacemos click en "siguiente". El smartphone debe tener WiFi activado.

Una vez que se haya presionado "siguiente", el asistente nos pedirá que conectemos la unidad de control USB WiFi. **IMPORTANTE conectarla justo en ese momento, si ya la teníamos conectada, desenchufar y enchufar de nuevo.**

Se recomienda desactivar en el teléfono la opción "WiFi asistencia" que se encuentra en la configuración, ya que podría impedir la conexión a la unidad central al no permitir la conexión a una red WiFi sin acceso a Internet.

A continuación, seguir los pasos indicados por la APP. En algunas ocasiones el usuario, antes de continuar, tendría que abandonar la aplicación (dejándola en segundo plano), ir a las opciones de WiFi de su teléfono, seleccionar la red "Smartbox xxx" (red sin conexión).

La aplicación pedirá entonces que seleccione la red a la que se conectará la centralita y posteriormente introducir la contraseña de esa red.

Si todo salio bien aparecerá un mensaje de confirmación y desde allí podremos utilizar la aplicación de manera normal y ya se podrán **instalar los equipos**  presionando en "Instalar". Es importante presionar en "Comenzar búsqueda" antes de pulsar la tecla "MO-DE"/"OK" durante 3 segundos.

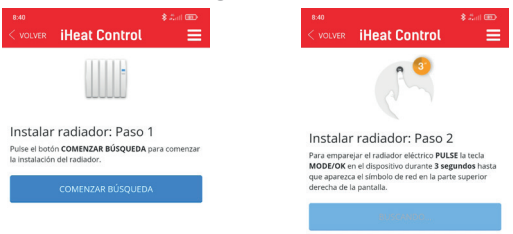

# **iHeat control**

#### **Uso de la APP en emisores y acumuladores**

La App le permitirá configurar, programar y acceder a las estadísticas de consumo de los dispositivos a través de una interfaz intuitiva y con un sencillo manejo. A continuación se muestran las características principales:

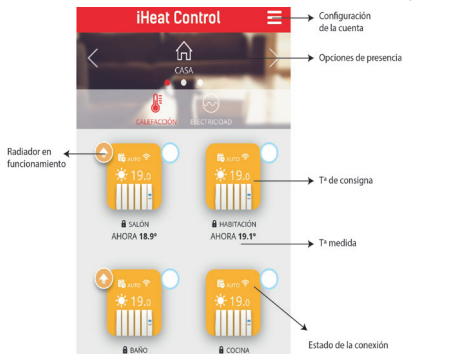

La APP dispone de una ayuda básica en el icono de "ayuda" situado en la parte inferior izquierda de la pantalla.

También en ciertas pantallas de la aplicación, como cambios de temperatura o programación, el ícono de ayuda mostrará las partes específicas para esa opción en concreto.

#### **Limitación de potencia**

A través de la aplicación puede activar una **limitación para la potencia consumida por la instalación de los radiadores** (importante poner cómo mínimo la potencia del radiador de más W, si la potencia es inferior, el radiador nunca se encenderá), para ello haga clic en configurar y establezca sus preferencias.La centralita se encargará de coordinarlos para evitar pasar el límite.

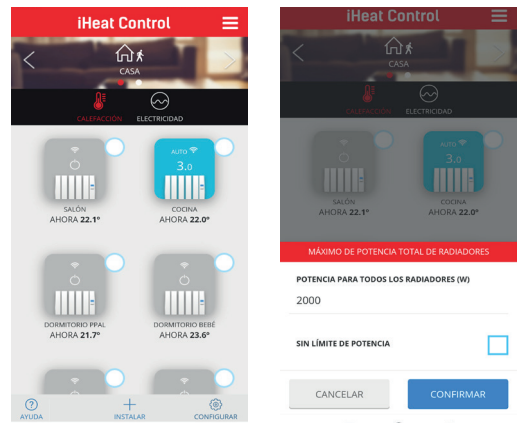

Si desea establecer una prioridad para los emisores (Baja, Media o Alta), se puede configurar dentro de las opciones de cada radiador, para ello haga clic en el icono del dispositivo, luego en "más" y "configurar".

Ξ

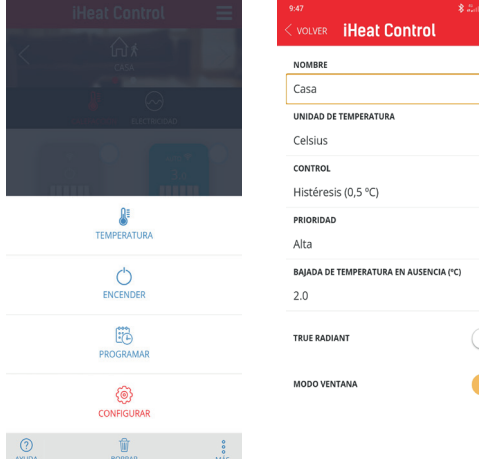

La centralita primero apagará los radiadores de menor prioridad, a menos que la diferencia en la temperatura

de consigna y la temperatura de medida sea considerable, con el objeto de garantizar una temperatura adecuada en todas las instancias de la vivienda.

En la pantalla de configuración también puede **cambiar el nombre del equipo, las unidades de temperatura o el tipo de control de calentamiento.**

#### **Invitar usuario**

Con la función "Invitar usuario", el control de calefacción se puede compartir temporalmente a través de la aplicación.

• Acceder a "Viviendas" y luego seleccionar la vivienda que queremos compartir.

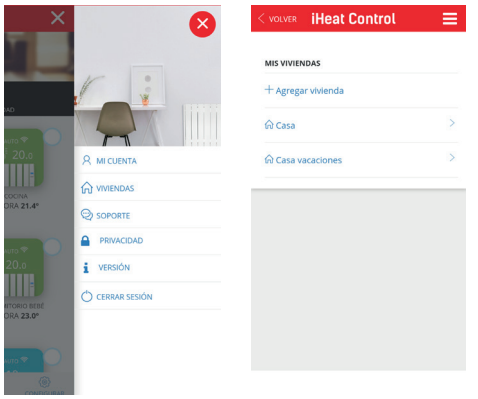

- Seleccione la opción "invitar usuario" en la barra superior y a continuación "+Invitar usuario"
- Introducir el correo electrónico del usuario que queremos invitar.

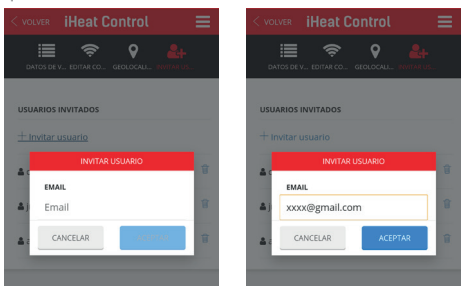

- El usuario recibirá un correo electrónico con un enlace que le dará acceso para controlar el calefacción.
- El invitado puede ser eliminado en el momento que queramos.

### **Geolocalización**

### **1. Información general**

La función de geolocalización permite reducir automáticamente la temperatura de ajuste cuando el usuario no está en casa. El sistema no necesita intervención del usuario porque usa la posición GPS del teléfono inteligente del usuario.

El usuario puede definir la reducción de la temperatura de configuración, así como habilitarla / deshabilitarla, o anularla manualmente. **Si hay varios usuarios, todos deberían habilitar la geolocalización. El radio y la posición de la vivienda es común para todos.**

- **2. Configuración**
- Vaya a Configuración general (las 3 líneas horizontales situadas en la parte superior derecha de la pantalla)--> Viviendas y seleccione un hogar. A continuación haga clic en Geolocalización.
- Habilite la geolocalización si es la primera vez, aquí el usuario puede habilitar / deshabilitar esta función.
- Seleccione en el mapa la ubicación de la casa y guarde la posición. Seleccione el radio deseado (de 150m a 10km) en el que el sistema considerará que está fuera de su hogar.

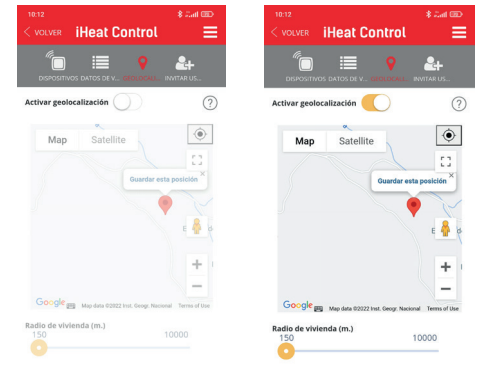

Seleccione la bajada de Tª en ausencia en la configuración de cada dispositivo (2ºC por defecto). La temperatura de ajuste reducirá el valor seleccionado si el usuario no está en casa.

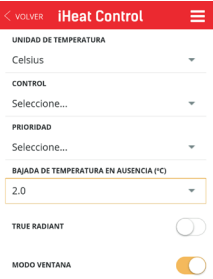

Pulsando el icono central en forma de casa de la pantalla principal, la aplicación mostrará el estado "En casa" o "Ausente" en la pantalla principal.

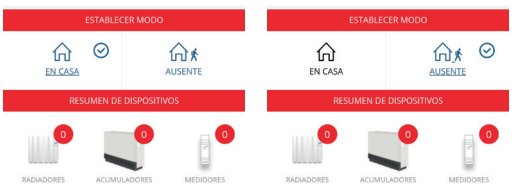

Cuando el estado es "ausente" se activa el modo "Away" en la pantalla de los equipos.

#### **3 Anulación manual**

Hay 2 formas de anular el sistema manualmente:

- 1) Presione cualquier botón en un dispositivo físico. El sistema entiende que es alguien en casa y anulará el sistema considerando "En casa" durante 2 horas.
- 2) Pulsando en el icono de la vivienda y de manera manual, pulsar "En casa" o pulsar "Ausente".

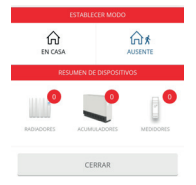

**Notas: un cambio en un dispositivo como, encender/apagar o reducir/aumentar la temperatura con la aplicación, no modificará el estado "en casa / ausente".** 

**Todos los usuarios de la vivienda que tengan la APP tienen que tener la función activada para que funcione correctamente.** 

**Esta función no se sincroniza como las demás, es decir es independiente en cada smartphone, si un usuario la desactiva, no se desactiva en la APP, si no en su APP.**

#### **Estadísticas y programación**

Otra función en la APP es programar la temperatura deseada por días y horas. En los acumuladores, a mayores podemos programar cada media hora, pero sólo podremos realizar la programación si en el modo operacional (dentro de la configuración) tenemos seleccionado "Programación semanal", si tenemos "Temperatura fija" no aparecerá la opción. Para esto, hacemos click en el icono del producto que queremos programar. Aparecerá una nueva pantalla como la que se muestra a continuación, haremos clic en "MÁS". Luego hacemos clic en "PROGRAMAR".

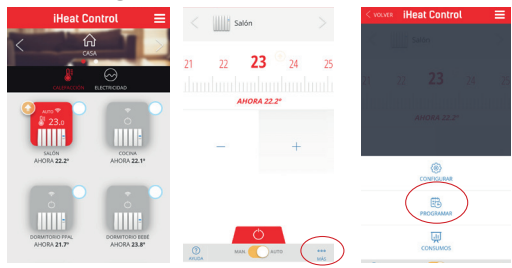

Tendremos una pantalla como la que se muestra a continuación, en la que podemos ir programando por día y por horas con los diferentes modos (Confort, Eco o Antihielo). Para ello, pulsar en el día que queremos programar y en "DEF TEMP" establecer la temperatura que deseemos para cada modo.

Después de confirmar este paso, seleccionar el modo deseado en la parte superior derecha de la APP e ir marcando las horas que queremos con cada modo.

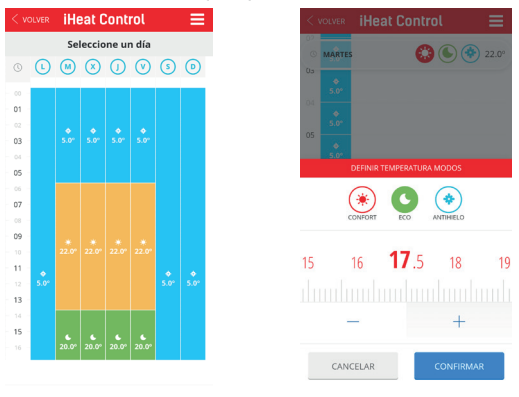

Todos los modos se pueden modificar para adaptarse a sus necesidades.

Si desea la misma configuración durante varios días, no es necesario ir programando uno por uno, la aplicación tiene la función de copiar las propiedades en los días de la semana que desee. Para ello, haga clic en el día que quiera copiar y a continuación clic en "COPIAR DÍA" (icono situado en la parte inferior derecha de la APP).

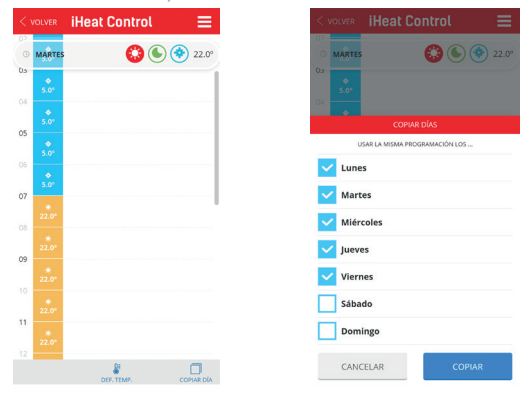

#### **Consumo**

A través de la aplicación podemos ver el consumo de cada producto, para esto hacemos clic en el emisor, a continuación en "MÁS" y "CONSUMOS". Puede ver un gráfico de su consumo por días, meses o años por cada aparato vinculado.

#### **Función BOOST (exclusivo acumuladores)**

En este modo, el dispositivo aplicará un cambio de temperatura de ajuste temporal durante un tiempo concreto. Para ver esta función, hacemos clic en el icono del acumulador y en la parte inferior central, podemos elegir entre AUTO o BOOST. En esa misma

pantalla podemos indicar la duración del boost y seleccionar la temperatura para ese tiempo.

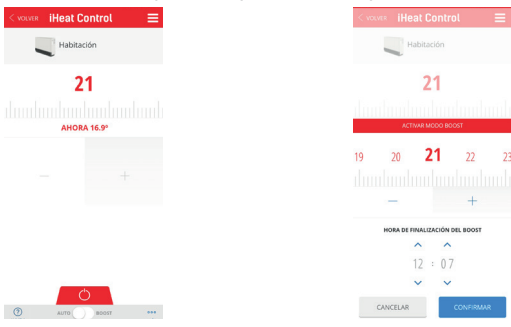

Si la resistencia de apoyo está desactivada, el equipo pierde la capacidad de actuar ante cambios de consigna fuera del horario de carga.

#### **Otras funciones en la APP**

Para acceder a cualquiera de las siguientes funciones haga clic en el emisor que desee, luego en "MÁS" y "CONFIGURAR". Ahí encontrará los botones para activar o desactivar la función deseada. Si el botón está deslizado hacia la derecha y en color anaranjado, la función estará activa, por el contrario si está hacia la izquierda y en color blanco estará desactivada.

#### **"True radiant"**

Es la función de anticipación de encendido, si está activa, en modo Auto el emisor puede encender la carga antes de un periodo para que al llegar al inicio de ese periodo se haya alcanzado ya la temperatura de consigna que se haya programado. Para que funcione correctamente, es importante realizar intervalos de programación menores de 18h.

#### **"Modo ventana"**

Es la función para la detección de ventanas abiertas. El emisor desconecta la carga si la temperatura baja 2,4ºC en 4 minutos, durante 30 minutos o hasta que exista una subida de 0,6ºC.

#### **"Protección anti-hielo" (exclusivo acumuladores)**

La protección anti-hielo activa la resistencia de apoyo (si esta no está desactivada), cuando la temperatura ambiente es inferior a 3ºC. Si este parámetro está activo funciona incluso con el acumulador en modo OFF.

# **"Programación carga" (exclusivo acumuladores)**

En esta función se pueden definir los intervalos de carga del período seleccionado y los días en que la carga está activa. Puede seleccionar hasta dos períodos diferentes definiendo la hora de inicio y fin. Se puede elegir qué días de la semana queremos que se realice la carga (todos por defecto).

Si el botón está deslizado hacia la derecha y en color anaranjado, el periodo estará activo, si por el contrario está hacia la izquierda y en color blanco estará desactivado.

Los periodos de carga no se modifican en caso de cambio horario.

**Es importante que el periodo de carga coincida con los horarios de tarifa valle, para no provocar sobrecostes en la factura de electricidad.**

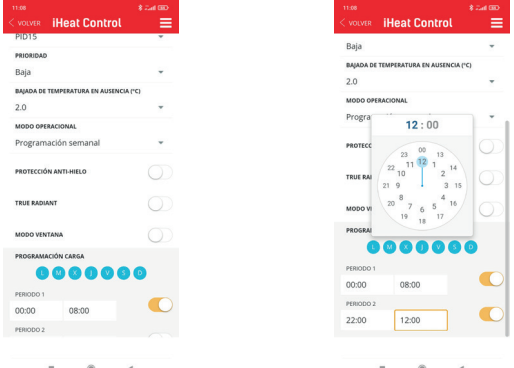

# **F.A.Q.**

# **Después de una carga inicial de 24 horas los programas se guardan indefinidamente. ¿Y la hora y la fecha?**

De la hora y día quedan los datos almacenados de la última vez justo antes de desconectarlo. Pero no avanza mientras está apagado, es decir se enciende con la misma hora y día independientemente del tiempo que haya pasado sin alimentación.

**Y si está conectado al multilink y a Internet ¿se actualiza la hora o funciona de la misma forma?**

Si está conectado a internet, si actualiza la hora.

# **¿Cómo tengo que hacer para manejar los radiadores a través del WiFi?**

Se necesita disponer del Multilink y descargar la APP iheatcontrol. Una vez hecho esto, hay que crear un usuario y contraseña. Llegará un correo de confirmación (mirar en Spam si no lo vemos). Una vez hecho esto, ya podemos entrar en la APP y seguir los pasos que indica para poder manejar los productos a través del smartphone.

#### **¿Dónde se conecta el Multilink USB?**

Se puede conectar en el router si tiene puerto o USB, si no con un adaptador (NO INCLUIDO) en cualquier enchufe. Para poder manejar los radiadores a través del móvil, debe estar siempre conectado a la corriente eléctrica.

#### **¿Es necesario disponer de un multilink por radiador?**

No, un mismo multilink es compatible con 31 equipos siempre que estén en la misma vivienda con la misma red. El multilink se vende por separado, no va incluido con el radiador.

#### **El multilink no conecta**

Si está conectada al servidor, la centralita debe de tener encendido el led naranja y cada 5s se apaga el naranja y se enciende el verde. Si el naranja no se apaga es que no tiene salida al servidor.

- **Parpadeo ámbar/verde:** El wifi está configurado y conectado al servidor.
- **Parpadeo ámbar/rojo:** Hay conexión wifi pero no con el servidor.
- **Parpadeo rojo:** No tiene Wi-Fi configurado.

#### **Los equipos no comunican con la centralita**

- Asegúrese de que los equipos están previamente asociados con su centralita. El icono de Link aparece fijo en la LCD.
- Si la distancia en interiores es mayor de 30m y 2-3 paredes, proceda a asociar primero radiadores más cercanos ya que cada equipo puede ejercer de repetidor y cuantos más equipos estén presentes mayor será el alcance de la red.
- Si el icono de Link parpadea, es debido a que se encuentra asociado a la centralita, pero no consigue comunicar con ésta, revise que la centralita se encuentra correctamente conectada o si se ha eliminado algún equipo que estuviera ejerciendo de repetidor. Pruebe a situar más cerca los dispositivos, incluso pruebe a cambiar el router y/o el multilink de ubicación.
- Si los problemas persistieran intente resetear los equipos e intentarlo de nuevo.

# **Geolocalización:**

Para que funcione bien, todos los usuarios de esa vivienda deben tener activada la geolocalización. El rango también debe ser el mismo, si alguien lo cambia, cambia para todos.

Cuando se tiene activada la geolocalización y se sale del rango definido, el radiador mostrará "out" y en la aplicación en la parte superior aparecerá el icono "away". Si se toca algún botón en el radiador, se desactiva durante 2 horas. Si se cambia a "en casa" en la aplicación, sucede lo mismo, también se desactiva durante 2 horas.

### **¿Por qué no está activada la geolocalización?**

Si la geolocalización no está activada en los valores definidos en el rango, entonces puede depender de la velocidad a la que se mueva por las distancias. La APP envía datos periódicamente (cada 5-10 min) sobre si estamos o no en casa. Por tanto, si salimos por ejemplo, en coche, puede que estemos fuera de alcance, pero aún no se ha sincronizado.

Hay móviles que restringen las aplicaciones en segundo plano más que otros, y hacen que aumente el tiempo de cambio. Cuando una aplicación no se encuentra en primer plano, el dispositivo móvil la desactiva para ahorrar batería. Puedes entrar en los permi-

sos de la APP y decirle que cuando esté en segundo plano, no desactive la geolocalización.

#### **Bajada de temperatura en ausencia**

Son los grados que baja la consigna del radiador cuando se está fuera de casa usando la geolocalización.

## **¿Puedo configurar varios equipos a la vez?**

Si, para ello, en vez de hacer clic en el icono del radiador, hacemos clic en el círculo que tiene cada icono del radiador en su parte superior derecha. Seleccionamos de esta forma todos los productos que queramos configurar y luego en "MÁS" elgimos la acción conjunta que se quiera realizar.

#### **¿Cómo cambiar la red WiFi?**

Se puede cambiar la red WiFi, sin tener que borrar la configuración de los radiadores eléctricos.

- Acceder a "Viviendas" y luego seleccionar la vivienda que se desea modificar
- Seleccionar el multilink y "CONFIGURAR WIFI". luego seguir los pasos de la APP

#### **¿Cómo cambiar los dispositivos de hogar?**

También se pueden cambiar los dispositivos de una casa a otra (este paso no se puede deshacer).

- Acceder a "Viviendas" y luego seleccionar la vivienda que desea cambiar.
- Seleccionar el Multilink y "MOVER A OTRA VI-VIENDA", elegir la vivienda la que desea transferir el dispositivo USB (con todos los radiadores asociados).

### **¿Cómo cambiar el idioma de la APP?**

En el menú, ir a "MI CUENTA" , "IDIOMA" y seleccionar el deseado en el desplegable.

### **¿Cómo cambiar la contraseña y el email de la APP?**

En el menú "MI CUENTA", se puede modificar la clave y el mail. También es posible eliminar la cuenta (esto no se puede deshacer).

### **¿Hay límite para crear viviendas en la APP?**

No hay límite, pero hay que tener en cuanta que cada centralita soporta un máximo de 31 radiadores.

### **¿Por qué faltan datos en consumo?**

Es posible que la centralita haya estado desconectada durante ese tiempo.

# **Cuando desenchufamos un equipo de la corriente, ¿es posible que se desvincule de la aplicación?**

No, los equipos no se desvinculan por estar desenchufados.

# **¿Qué tipo de conexión permite el aparato USB a la wifi (WEP,WPA,...)?**

La conexión WiFi, puede ser WEP, WPA y WPA2. No

puede estar abierta.

## **¿Es posible ponerle una IP fija?**

No es posible poner ip fija.

## **Solo es compatible con la banda de 2,4GHz.**

Lo indica en la app, también en la etiqueta de características del equipo. Normalmente los routers, aunque tengan la banda de 5GHz, tienen siempre otra red con la banda de 2,4GHz. La mayoría de dispositivos domóticos del mercado solo son compatibles con redes de 2,4GHz.

## **¿Cómo se resetea el multilink?**

En el dispositivo USB al presionar el botón 15 segundos se borra la red Wi-Fi configurada. Pulsando 30 segundos, se resetea todo.

# **Configuración del horario de límite de potencia usando un medidor.**

Para configurar el horario de límite de potencia es necesario tener instalado un medidor de potencia (consultar en manual incluido con el medidor).

# **Google Assistant**

Para trabajar con Google Assistant para el manejo de dispositivos de calefacción es necesario utilizar la aplicación Google Home.

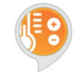

En ella, buscar y seleccionar para añadir "Heating Control". En este momento nos sale una ventana para que se introduzca el

usuario y la clave (el mismo que se utiliza en aplicación de control de calefacción). A continuación siga los pasos indicados por Google Home.

### **Limitaciones:**

El control a través de Google presenta una serie de limitaciones en comparación con lo que se puede hacer utilizando la aplicación nativa. Serían estas:

- No se puede dar de alta equipos y/o usuarios. Tampoco borrar.
- No se pueden editar los nombres de los equipos o la vivienda.
- No se puede programar ni configurar ajustes avanzados de los equipos .
- No funciona la geolocalización.
- No se pueden invitar usuarios a la cuenta.
- No se pueden consultar historiales.

Para cualquiera de estas funciones utilizar la aplicación nativa.

#### **Funciones:**

- Apagar un equipo, o todos los equipos de la casa.
- Encender un equipo o todos los equipos de la casa. Se encienden en modo Auto.
- Fijar temperatura en radiador o en toda la casa. Si estaba apagado se enciende en modo Auto

con la temperatura seleccionada. En otro modo cambia la temperatura manteniendo el modo.

- Fijar modo eco en un radiador. Lo pone en modo manual a la temperatura de Eco.
- Fijar modo calor en un radiador. Lo pone en modo manual a la temperatura de Confort.
- Fijar modo Auto en un radiador.
- Preguntar la temperatura de un dispositivo.

Con el asistente de voz de Google se pueden fijar los modos anteriormente comentado. La forma de decir las ordenes de voz no es única ni predefinida, el asistente de voz de Google interpreta las órdenes de manera natural. Se ponen a continuación algunas ordenes, cabiendo la posibilidad de decirlo de diferentes maneras:

- Apagar la casa (apaga todos los dispositivos)
- Encender la casa (enciende todos los dispositivos)
- Fijar 25 grados en casa (pone todos los dispositivos a 25ºC, si estaban apagados los enciende en Auto, si no en el modo en el que estuvieran)
- Fijar 25 grados en el salón (tiene que haber un dispositivo salón)
- Fijar modo Calor en el salón (pone el modo manual a la temperatura Confort)
- Pon el modo Eco en el salón (pone el modo manual a la temperatura de Eco)
- Apagar el radiador del salón.
- Pon el modo Auto en el radiador salón

# **Amazon Alexa**

Con Amazon Alexa, se podrá controlar por voz el producto. No se requieren modificaciones en los radiadores, acumuladores, multilink o aplicaciones.

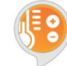

Descargue o abra la APP de Amazon Alexa, busque y permita el uso de la skill "Heating Control". Introduzca su usuario y contraseña

(son los mismos datos que se utilizan para la APP "iHeatcontrol"). A continuación siga los pasos indicados por la APP Amazon Alexa.

## **Palabra de invocación**

La palabra de invocación es "control de calefacción". Todas las ordenes que se hagan al skill deberán comenzar con "Alexa, pide a control de calefacción…" También es posible decir "Alexa, abre control de calefacción" y luego el comando

### **Comandos**

Estas son las órdenes que se pueden ejecutar:

- **• Apagar Nodo:** [apagar/apague/apaga/que apague] [el/la] [radiador/termostato] cocina
- **• Encender Nodo:** [encender/encienda/enciende/ que encienda] [el/la] [radiador/termostato] cocina
- **• Fijar modo Auto:** [ponga/pon/que ponga] el modo auto en [el/la] [radiador/termostato] cocina
- [fije/fija/que fije] el modo auto en [el/la] [radiador/ termostato] cocina
- **• Fijar Modo Manual:** [ponga/pon/que ponga] el modo manual en [el/la] [radiador/termostato] cocina
- [fije/fija/que fije] el modo manual en [el/la] [radiador/termostato] cocina
- **• Fijar temperatura de nodo:** [ponga/pon/que ponga] 24 grados en [el/la] [radiador/termostato] cocina
- [fije/fija/que fije] 24 grados en [el/la] [radiador/ termostatol cocina
- **• Leer temperatura de nodo:** la temperatura de [el/la] [radiador/termostato] cocina
- cual es la temperatura de [el/la] [radiador/termostato] cocina
- **• Leer temperatura de la casa:** la temperatura [de/en] [casa/sistema/la casa/el sistema]
- cual es la temperatura [de/en] [casa/sistema/la casa/el sistema]
- **• Fijar Temperatura de la casa:** [ponga/pon/que ponga] 24 grados en [casa/sistema/la casa/el sistema]
- [fije/fija/que fije] 24 grados en [casa/sistema/la casa/el sistema]
- **• Apagar la casa:** [apagar/apague/apaga/que apague] [casa/sistema/la casa/el sistema]
- Encender la casa: [encender/encienda/enciende/ que enciendal [casa/sistema/la casa/el sistema]

#### **Nombres de nodos**

Los nodos o equipos deben de tener alguno de los nombres de la siguiente lista para Alexa pueda entender órdenes hacia él: **Salón, habitación, pasillo, habitación grande, habitación pequeña, habitación mediana, habitación principal, cocina, comedor, aseo, sala, cama, entrada, habitación libre, vestidor, escaleras, estudio, radiador, habitación de los niños, guarida, invernadero, vestíbulo, rellano, corredor, garaje, ampliación, guardería, locutorio, recepción, sala de estar, salita, gimnasio, bar, ático, bodega, porche, sótano, armario, lavandería, despensa, patio, cuarto de jugar, cuarto de estar, cuarto de juegos, cuarto de invitados, escalera, solárium, sala de música, taller, oficina, exposición, sala de reuniones, habitación de descanso, baño.** No se distingue entre mayúsculas y minúsculas. Es posible también poner un número en formato numérico a cualquiera de los nombres anteriores, por ejemplo: "habitación 1" y "habitación 2".

*El proveedor de servicios Cloud podría facturar gastos de mantenimiento.*

# **Controle remoto**

#### **Introdução**

Para controlar os radiadores e acumuladores através das aplicações Webapp ou Smartphone, é necessário um Multilink USB que liga os radiadores à Internet, através do router doméstico.

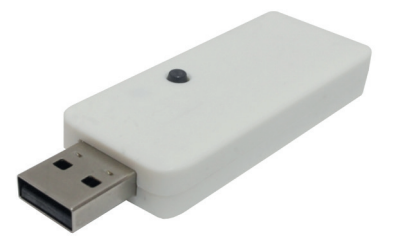

#### **Características do Multilink USB**

- Permite conectar até 31 dispositivos.
- Alcance de 200m fora/30m dentro-3 paredes.
- Os radiadores formam uma sub-rede em anel na qual cada radiador atua como um repetidor de sinal.
- Um sinal pode ser retransmitido até 4 vezes, portanto, obtemos distâncias maiores.
- LED indicador de estado.
- RF868Mhz.
- Dimensões: 70x25x10mm.
- Peso: 0,20Kg

#### **Primeiros passos**

O dispositivo USB se conecta aos radiadores via radiofrequência e ao roteador via Wi-Fi. O processo a seguir é o seguinte:

Conecte o USB quando indicado pelo assistente de instalação e siga os passos do APP.

Verifique o status dos LEDs: Quando o Wi-Fi está configurado e conectado ao servidor, ele pisca em âmbar e verde.

**Para obter o aplicativo, você precisa acessar a "Play Store" (Android) ou App Store (iOS) e baixar o "iHeatControl".**

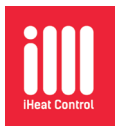

Crie uma conta para acessar o aplicativo clicando em "novo usuário".

Agora você pode entrar na conta com os dados fornecidos (você pode receber um e-mail de confirmação).

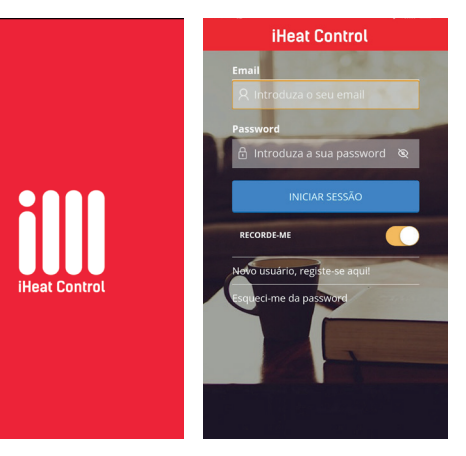

#### **Associar os radiadores à central**

Os radiadores devem estar associados ao radiador USB para serem controláveis através da APP. Você pode usar o aplicativo para associá-los, para isso, no menu suspenso, clique em "Casas" e depois clique em "+ Adicionar casa" (a primeira vez que você não precisa ir para adicionar casa, vai direto para lá). O APP pedirá um nome para a casa e um fuso horário.

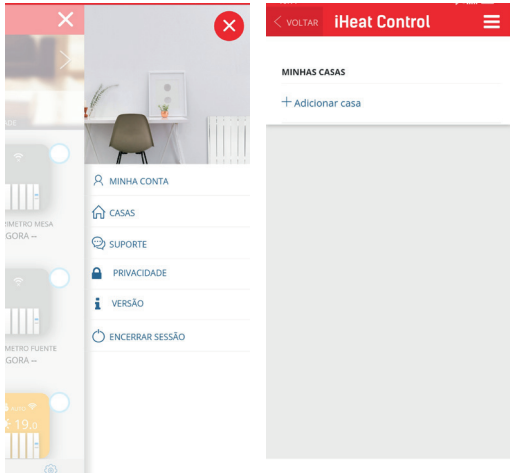

Uma vez preenchidos os dados, clicamos em "Avançar". Neste momento aparecerão no ecrã dois tipos de ligação possíveis, temos de selecionar o tipo de central que temos.

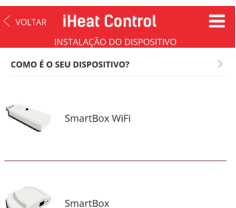

Selecionamos "conexão wi-fi" e clicamos em "próximo". O smartphone deve ter WiFi ativado. Uma vez pressionado "seguinte", o assistente nos pedirá para conectar a unidade de controle Wi-Fi USB.

#### **IMPORTANTE ligá-lo logo naquele momento, se já o havíamos conectado, desconecte e conecte novamente.**

Recomenda-se desativar a opção "Assistência Wi-Fi" encontrada nas configurações do telefone, pois isso pode impedir a conexão com a unidade central ao não permitir a conexão a uma rede Wi-Fi sem acesso à Internet.

Em seguida, seguimos as etapas indicadas no aplicativo. Em algumas ocasiões o usuário, antes de continuar, teria que sair do aplicativo (deixando em segundo plano), ir nas opções de WiFi do seu celular, selecionar a rede "Smartbox\_xxx" (rede sem conexão).

O aplicativo solicitará que você selecione a rede à qual a central se conectará e digite a senha dessa rede. Se tudo correr bem, aparecerá uma mensagem de confirmação e a partir daí podemos usar o aplicativo normalmente.

Então você pode instalar o radiador pressionando em "Instalar". É importante pressionar "Start search" antes de pressionar a tecla "MODE"/"OK" por 3 segundos.

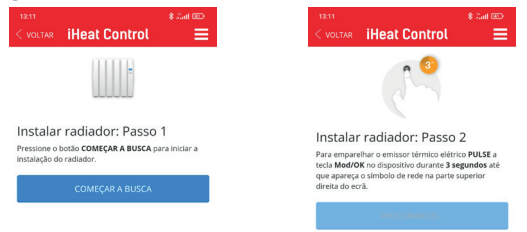

# **iHeat control**

#### **Uso do APP em emissores e acumuladores**

O App permitirá configurar, programar e acessar as estatísticas de consumo do dispositivo através de uma interface intuitiva e de fácil manuseio. Abaixo estão as principais características:

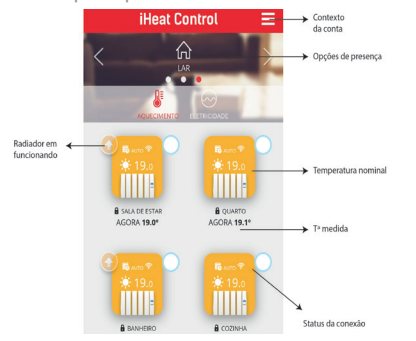

O APP possui ajuda básica no ícone "ajuda" localizado na parte inferior esquerda da tela. Também em determinadas telas do aplicativo, como alterações de temperatura ou programação, o ícone de ajuda mostrará as partes específicas para aquela determinada opção.

#### **Limitação para a potência**

Através do aplicativo você pode ativar uma **limitação para a potência consumida pela instalação dos radiadores** (é importante colocar pelo menos a potência do radiador com mais W, se a potência for menor, o radiador nunca ligará), para faça isso, clique em configurar e defina suas preferências. A central se encarregará de coordená-los para evitar ultrapassar o limite.

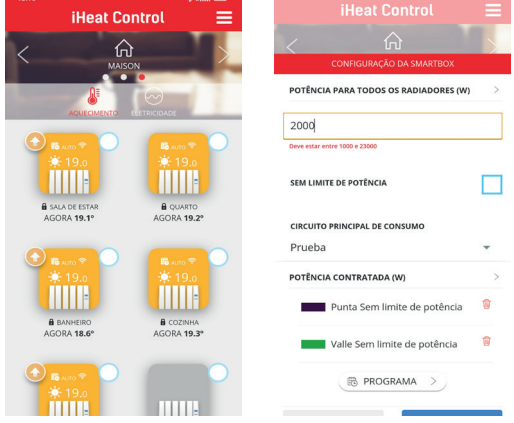

Caso queira estabelecer uma prioridade para os emissores (Baixa, Média ou Alta), pode-se configurá-la dentro das opções de cada radiador, para isso clique no ícone do dispositivo, depois em "mais" e "configurar".

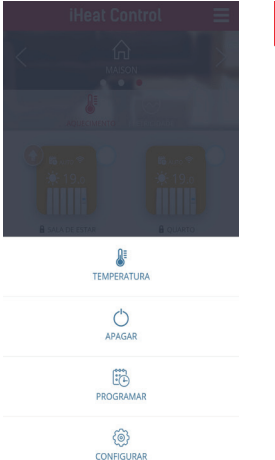

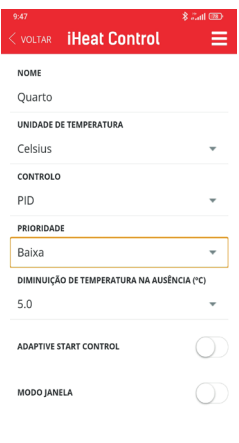

A central desliga primeiro os radiadores de menor prioridade, a menos que a diferença entre a temperatura definida e a temperatura medida seja considerável, de forma a garantir uma temperatura adequada em todas as instâncias da habitação.

Na tela de configuração você também pode **alterar o nome do radiador, as unidades de temperatura ou o tipo de controle de aquecimento.**

#### **Convidar Usuário**

Com a função "Convidar usuário", o controle de aquecimento pode ser compartilhado temporariamente através do aplicativo.

• Acesse "Casas" e selecione a casa que deseja compartilhar.

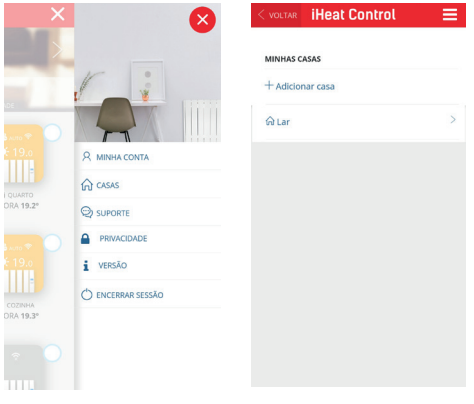

- Selecione a opção "convidar usuário" na barra superior e abaixo de "+Convidar usuário".
- Digite o e-mail do usuário que queremos convidar.

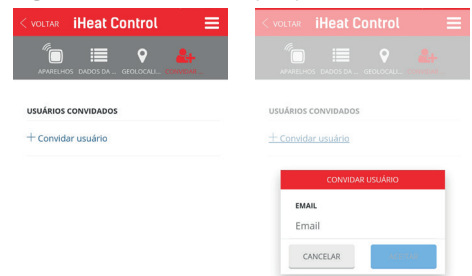

- O usuário receberá um e-mail com um link que lhe dará acesso para controlar o aquecimento.
- O hóspede pode ser removido a qualquer momento que quisermos.

#### **Geolocalização**

#### **1. Informações Gerais**

A função de geolocalização permite baixar automaticamente a temperatura definida quando o usuário não está em casa. O sistema não requer intervenção do usuário, pois utiliza a posição GPS do smartphone do usuário.

A redução de temperatura ajustada pode ser definida pelo usuário, bem como habilitar/desabilitar ou anular manualmente.**Se houver vários usuários, todos devem ativar a geolocalização. O raio e a posição da casa são comuns a todos.**

#### **2. Configuração**

- Vá para Configurações gerais (as 3 linhas horizontais no canto superior direito da tela)--> Casas e selecione uma casa. Em seguida, clique em Geolocalização.
- Ative a geolocalização se for a primeira vez, aqui o usuário pode ativar/desativar esse recurso.
- Selecione a localização da casa no mapa e salve a posição. Selecione o raio desejado (de 150m a 10km) em que o sistema irá considerar que você está fora de casa.

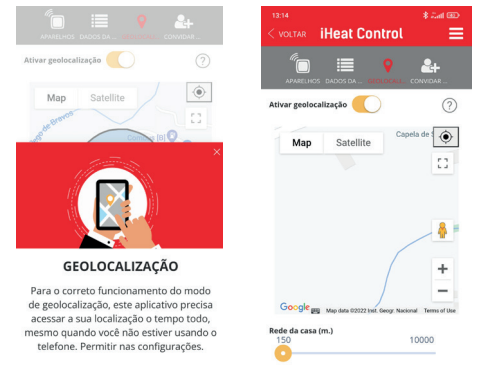

• Selecione a queda de temperatura na ausência de cada dispositivo (2ºC por padrão). A temperatura definida diminuirá o valor selecionado se o usuário não estiver em casa.

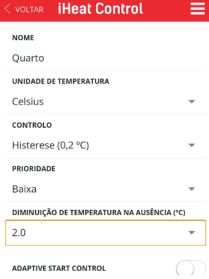

Ao pressionar o ícone em forma de casa, o aplicativo mostrará o status "Em casa" ou "Ausente" na tela principal.

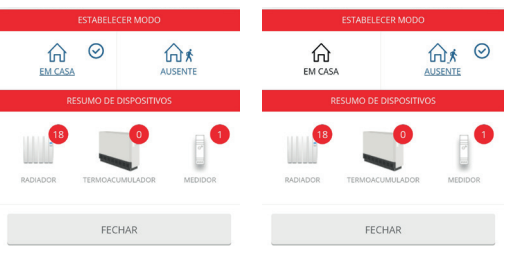

Quando o status é "ausente" o modo "Ausente" é ativado na tela do radiador.

#### **3 Substituição manual**

Existem 2 maneiras de substituir manualmente o sistema:

- 1) Pressione qualquer botão em um dispositivo físico. O sistema entende que é alguém em casa e irá sobrepor o sistema considerando "Em casa" por 2 horas.
- 2) Ao clicar no ícone da casa e manualmente, clique em "Em casa" ou clique em "Fora".

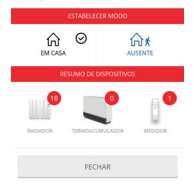

**Observações: Uma alteração em um dispositivo, como ligar/desligar ou diminuir/aumentar a temperatura com o aplicativo, não alterará o status "casa/fora".**

**Todos os usuários domésticos que possuem o APP devem ter a função ativada para que funcione corretamente.**

**Esta função não é sincronizada como as outras, ou seja, é independente em cada smartphone, se um usuário a desativar, ela não é desativada no APP, mas sim no seu APP.**

#### **Estatística e programação**

Outra função do APP é programar a temperatura desejada por dias e horas.

Nos acumuladores, podemos programar no máximo a cada meia hora, mas só podemos realizar a programação se no modo operacional (dentro da configuração) tivermos selecionado "Programação semanal", se tivermos "Temperatura fixa" a opção não aparecerá .

Para isso, clicamos no ícone do produto que queremos programar. Aparecerá uma nova tela como a mostrada abaixo, clicaremos em "MAIS". Em seguida, clique em "PROGRAMAR".

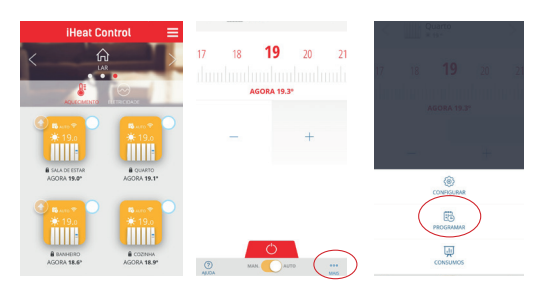

Teremos uma tela como a mostrada abaixo, na qual podemos programar por dia e por hora com os diferentes modos (Conforto, Eco ou Antigelo). Para isso, pressione o dia que deseja programar e em "DEF TEMP" defina a temperatura que deseja para cada modo. Depois de confirmar esta etapa, selecione o modo desejado no canto superior direito do APP e marque as horas que desejamos com cada modo.

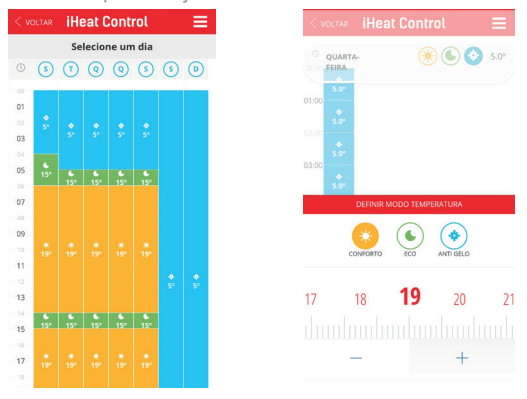

Todos os modos podem ser modificados para atender às suas necessidades.

Caso queira a mesma configuração para vários dias, não é necessário ir programando um a um, o aplicativo tem a função de copiar as propriedades nos dias da semana que desejar. Para isso, clique no dia que deseja copiar e em seguida clique em "COPIAR DIA" (ícone localizado na parte inferior direita do APP).

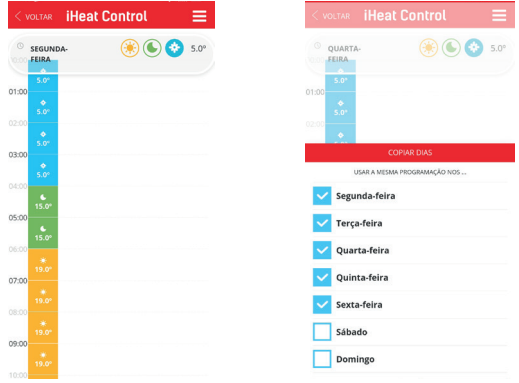

#### **Consumo**

Através do aplicativo podemos ver o consumo de cada produto, para isso clicamos no emissor, depois em "MÁS" e "CONSUMO". Você pode ver um gráfico do seu consumo por dias, meses ou anos para cada dispositivo emparelhado.

#### **Função BOOST (acumuladores exclusivos)**

Neste modo, o dispositivo aplicará uma mudança temporária de temperatura definida por um tempo especificado. Para ver esta função, clicamos no ícone do acumulador e na parte inferior central, podemos escolher entre AUTO ou BOOST. Nessa mesma tela podemos indicar a duração do boost e selecionar a temperatura para esse tempo.

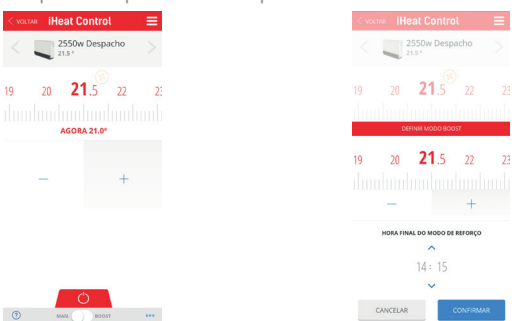

Se a resistência de retaguarda for desativada, o radiador perde a capacidade de atuação em caso de alteração do set point fora do horário de carga.

#### **Outras funções no APP**

Para acessar qualquer uma das funções a seguir, clique no radiador desejado, depois em "MORE" e "CONFIGURE". Lá você encontrará os botões para ativar ou desativar a função desejada. Se o botão for deslizado para a direita e na cor laranja, a função estará ativa, caso contrário, se for para a esquerda e na cor branca, será desativada.

#### **"True radiant"**

É a função de antecipação de acendimento, se estiver ativa, no modo Auto o emissor pode ligar a carga antes de um período de forma que ao iniciar o período já tenha sido atingida a temperatura do set point que foi programada. Para que funcione corretamente, é importante realizar intervalos de programação inferiores a 18h.

#### **"Modo janela"**

É a função de detecção de janelas abertas. O emissor desliga a carga se a temperatura cair 2,4ºC em 4 minutos, por 30 minutos ou até que haja uma elevação de 0,6ºC.

#### **"Proteção anticongelante" (exclusivo de acumuladores)**

A proteção anticongelante ativa a resistência do suporte (caso não esteja desativada), quando a temperatura ambiente for inferior a 3ºC. Se este parâmetro estiver ativo, funciona mesmo com o acumulador em modo OFF.

#### **"Carregar programação" (exclusivo de acumuladores)**

Nesta função você pode definir os intervalos de upload do período selecionado e os dias em que o upload está ativo. Você pode selecionar até dois períodos diferentes definindo o horário inicial e final. Você pode escolher em quais dias da semana deseja que o upload ocorra (tudo por padrão). Se o botão for deslizado para a direita e na cor laran-

ja, o ponto estará ativo, se, ao contrário, for para a esquerda e na cor branca, será desativado.

Os períodos de carregamento não são modificados em caso de mudança de horário.

**É importante que o período de recarga coincida com o horário fora de ponta, para não gerar custos extras na conta de luz.**

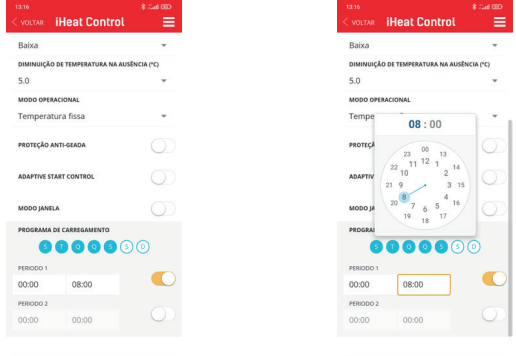

# **F.A.Q.**

# **Após uma carga inicial de 24 horas, os programas são salvos indefinidamente. E a hora e a data?**

Da hora e do dia, permanecem os dados armazenados desde a última vez antes de desligá-lo. Mas não avança enquanto está desligado, ou seja, liga com a mesma hora e dia independente do tempo que passou sem energia.

# **E se estiver conectado ao multilink e à internet, a hora é atualizada ou funciona da mesma forma?**

Se você estiver conectado à internet, se atualizar a hora.

#### **Como devo gerir os radiadores através de WiFi?**

Você precisa ter o Multilink e baixar o APP iheatcontrol. Feito isso, você deve criar um nome de usuário e uma senha. Um e-mail de confirmação chegará (procure em Spam se não o encontrarmos). Feito isso, podemos entrar no APP e seguir os passos que ele indica para poder gerenciar os produtos através do smartphone.

#### **Onde o Multilink USB se conecta?**

Pode ser conectado ao roteador se tiver uma porta ou USB, se não com um adaptador (NÃO INCLUSO) em qualquer tomada. Para poder gerir os radiadores através do móvel, este deve estar sempre ligado à corrente elétrica.

#### **É necessário ter um multilink por radiador?**

Não, o mesmo multilink é compatível com 31 dispositivos desde que estejam na mesma casa com a mesma rede. O multilink é vendido separadamente, não acompanha o radiador.

#### **O multilink não conecta**

Se estiver conectada ao servidor, a central deve ter o led laranja aceso e a cada 5s o laranja apaga e o verde acende. Se a laranja não apagar, significa que não tem saída para o servidor.

- **Âmbar/verde piscando:** o Wi-Fi está configurado e conectado ao servidor.
- **Âmbar/vermelho piscando:** há uma conexão Wi-Fi, mas não com o servidor.
- **Vermelho piscando:** você não tem Wi-Fi configurado.

# **Os dispositivos não se comunicam com a unidade de controle**

- Certifique-se de que os dispositivos estão previamente associados à sua central. O ícone Link aparece fixo no LCD.
- Se a distância interior for superior a 30m e 2-3 paredes, proceder primeiro à associação dos radiadores mais próximos, pois cada dispositivo pode funcionar como repetidor e quanto mais dispositivos estiverem presentes, maior será o alcance da rede.
- Se o ícone Link piscar é porque está associado à central mas não consegue comunicar com esta, verifique se a central está corretamente ligada ou se foi retirado algum radiador que estava a atuar como repetidor. Tente colocar os dispositivos mais próximos, tente até mudar o roteador e/ ou o multilink de localização.
- Se os problemas persistirem, tente reiniciar o radiador e tente novamente.

#### **Geolocalização:**

Para que funcione corretamente, todos os usuários daquela casa devem ter a geolocalização ativada. O intervalo também deve ser o mesmo, se alguém mudar, muda para todos.

Quando a geolocalização estiver ativada e você sair do alcance definido, o radiador mostrará "fora" e o aplicativo mostrará o ícone "ausente" na parte superior. Se algum botão do radiador for tocado, ele é desativado por 2 horas. Se você mudar para "em casa" no app, acontece a mesma coisa, ele também desliga por 2 horas.

#### **Por que a geolocalização não está ativada?**

Se a geolocalização não estiver ativada nos valores definidos no intervalo, pode depender da velocidade com que você se move pelas distâncias. O APP envia dados periodicamente (a cada 5-10 min) sobre se estamos ou não em casa. Portanto, se sairmos, por exemplo, de carro, podemos estar fora de alcance, mas ainda não foi sincronizado. Existem celulares que restringem mais os aplicativos em segundo plano do que outros e aumentam o tempo de troca. Quando um aplicativo não está em primeiro plano, o dispositivo móvel o desliga para economizar bateria. Você pode inserir as permissões do APP e dizer a ele que, quando estiver em segundo plano, não desative a geolocalização.

#### **Descida de temperatura na ausência**

Son los grados que baja la consigna del radiador cuando se está fuera de casa usando la geolocalización.

#### **Posso configurar vários radiadores ao mesmo tempo?**

Se, para isso, em vez de clicar no ícone do radiador, clicarmos no círculo que possui cada ícone do radiador na parte superior direita. Selecionamos desta forma todos os produtos que queremos configurar e depois em "MAIS" escolhemos a ação conjunta que queremos realizar.

#### **Como mudar a rede WiFi?**

Você pode alterar a rede WiFi, sem precisar excluir a configuração dos radiadores elétricos.

- Acesse "Casas" e selecione a casa que deseja modificar
- Selecione o multilink e "CONFIGURAR WIFI", a seguir siga os passos do APP

#### **Como alterar os dispositivos domésticos?**

Os dispositivos também podem ser movidos de uma casa para outra (esta etapa não pode ser desfeita).

- Acesse "Casas" e selecione a casa que deseja alterar.
- Selecione o Multilink e "MOVE TO ANOTHER HOME", escolha a casa para onde deseja transferir o dispositivo USB (com todos os radiadores associados).

## **Como mudar o idioma do APP?**

No menu, vá para "MINHA CONTA", "IDIOMA" e selecione o desejado no menu suspenso.

**Como alterar a senha e e-mail do APP?** No menu "MINHA CONTA", você pode alterar a senha e o e-mail. Também é possível excluir a conta (isso não pode ser desfeito).

#### **Existe um limite para criar casas no APP?**

Não há limite, mas deve-se levar em consideração que cada unidade de controle suporta no máximo 31 radiadores.

#### **Por que há falta de dados de consumo?**

É possível que a central tenha sido desconectada durante esse tempo.

## **Quando desconectamos um dispositivo da corrente, é possível que ele se desconecte do aplicativo?**

Não, as equipes não se desconectam porque estão desconectadas.

# **Que tipo de conexão o dispositivo USB permite ao Wi-Fi (WEP,WPA,...)?**

A conexão WiFi pode ser WEP, WPA e WPA2. Não pode ser aberto.

# **É possível colocar um IP fixo?**

Não é possível colocar ip fixo.

Ele suporta apenas a banda de 2,4 GHz.

Indica no app, também na etiqueta de características do radiador. Normalmente os roteadores, mesmo que tenham a banda de 5 GHz, sempre possuem outra rede com a banda de 2,4 GHz. A maioria dos dispositivos de automação residencial no mercado são compatíveis apenas com redes de 2,4 GHz.

#### **Como o multilink é redefinido?**

No dispositivo USB, pressionar o botão por 15 segundos exclui a rede Wi-Fi configurada. Pressionando por 30 segundos, tudo é redefinido.

# **Definir a programação de limite de energia usando um medidor.**

Para configurar o horário de limite de energia, é necessário ter um medidor de energia instalado (consulte o manual que acompanha o medidor).

# **Google Assistant**

Para trabalhar com o Google Assistant para o gerenciamento de dispositivos de aquecimento, é necessário usar o aplicativo Google Home.

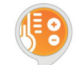

Nele, pesquise e selecione para adicionar "Heating Control". Neste momento, aparece uma janela para a inserção do usuário e

senha (a mesma utilizada no aplicativo de controle de aquecimento). Em seguida, siga as etapas indicadas pelo Google Home.

## **Limitações:**

O controle via Google tem uma série de limitações em relação ao que pode ser feito pelo app nativo. Estes seriam:

- Equipes e/ou usuários não podem ser cadastrados. Também não exclua.
- Os nomes dos radiadors ou da casa não podem ser editados.
- Não é possível programar ou configurar configurações avançadas do radiador.
- A geolocalização não funciona.
- Os usuários não podem ser convidados para a conta.
- Histórias não podem ser consultadas.

Para qualquer uma dessas funções, use o aplicativo nativo.

## **Funções:**

- Desligue um computador ou todos os computadores da casa.
- Ligue um computador ou todos os computadores da casa. Eles ligam no modo Auto.
- Defina a temperatura no radiador ou em toda a casa. Se estava desligado, liga em modo Auto

com a temperatura selecionada. Em outro modo, altere a temperatura enquanto mantém o modo.

- Defina o modo eco em um radiador. Coloca-o em modo manual à temperatura Eco.
- Defina o modo de aquecimento em um radiador. Coloca-o em modo manual à temperatura Conforto.
- Defina o modo Automático em um radiador.
- Pergunte a temperatura de um dispositivo.

Com o assistente de voz do Google, você pode definir os modos mencionados anteriormente. A forma de dizer os comandos de voz não é única ou predefinida, o assistente de voz do Google interpreta os comandos naturalmente. Algumas ordens são colocadas abaixo, com a possibilidade de dizê-lo de diferentes maneiras:Apagar la casa (apaga todos los dispositivos)

- Ligue a casa (ligue todos os dispositivos)
- Definir 25 graus em casa (coloca todos os aparelhos a 25ºC, se estiverem desligados liga-os em Automático, se não estiverem no modo em que estavam)
- Defina 25 graus na sala (deve haver um dispositivo de sala)
- Defina o modo de aquecimento na sala de estar (define o modo manual para a temperatura de conforto)
- Coloque o modo Eco na sala de estar (defina o modo manual para a temperatura Eco)
- Desligue o radiador na sala de estar.
- Coloque o modo Auto no radiador da sala

# **Amazon Alexa**

Com o Amazon Alexa, o produto pode ser controlado por voz. Não são necessárias modificações em radiadores, acumuladores, multilink ou aplicações.

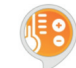

Baixe ou abra o APP Amazon Alexa, pesquise e permita o uso da skill "Heating Control". Digite seu nome de usuário e senha (estes

são os mesmos dados que são usados para o APP "iHeatcontrol"). Em seguida, siga as etapas indicadas pelo aplicativo Amazon Alexa.

#### **Palavra de convocação**

A palavra de convocação é "controle de calor". Todos os comandos para a habilidade devem começar com "Alexa, pergunte ao controle de aquecimento…" Também é possível dizer "Alexa, abra o controle de aquecimento" e depois o comando

### **Comandos**

Estas são as ordens que podem ser executadas:

- **• Desligue o nó:** [desligar/desligar/desligar/desligar] [o] [radiador/termostato] cozinha
- **• Ligue o nó:** [ligar/ligar/ligar/ligar] [o] [radiador/ termostato] cozinha
- **• Definir modo automático:** [definir/definir/colocar] modo automático na cozinha [do radiador/ termostato]
- [set/set/to set] modo automático na cozinha [do] [radiador/termostato]
- **• Definir o modo manual:** [colocar/colocar] modo manual na cozinha [do radiador/termostato]
- [set/set/set] modo manual na [a] cozinha [radiador/termostato]
- **• Definir a temperatura do nó:** [definir/definir/ colocar] 24 graus na cozinha [do radiador/termostato]
- [set/set/set] 24 graus na [a] cozinha [radiador/ **termostatol**
- **• Read Node Temp:** A temperatura da cozinha [do] [radiador/termostato]
- qual é a temperatura da cozinha [do radiador/ **termostatol**
- **• Leia a temperatura da casa: a temperatura [de/em] [casa/sistema/casa/sistema]**
- qual é a temperatura [de/em] [casa/sistema/a casa/o sistema]
- **• Definir a temperatura da casa:** [definir/definir/ definir] 24 graus em [casa/sistema/casa/sistema]
- [set/set/set] 24 graus em [home/system/house/ system]
- **• Desligue a casa:** [desligar / desligar / desligar / desligar] [casa / sistema / casa / sistema]
- **• Ligue a casa:** [ligar/ligar/ligar/ligar] [casa/sistema/a casa/o sistema]

#### **Nomes de nó**

Os nodos ou radiadors devem ter um dos nomes da lista a seguir para que Alexa possa entender as ordens a ele: **Sala de estar, quarto, corredor, quarto grande, quarto pequeno, quarto médio, quarto principal, cozinha, sala de jantar, lavabo, sala de estar quarto, cama, Entrada, quarto de reposição, camarim, escadas, estude, radiador, quarto infantil, escritório, conservatório, corredor, aterrissagem, corredor, garagem, extensão, berçário, salão, recepção, sala de estar, sala de estar, Academia, Barra , sótão, porão, varanda, porão, armário, lavanderia, despensa, pátio, sala de jogos, sala de estar, sala de jogos, quarto de hóspedes, escada, solário, sala de música, oficina, escritório, exposição, sala de reuniões, quarto de descanso, banheiro. Não é sensível a maiúsculas e minúsculas. Também é possível colocar um número em formato numérico a qualquer um dos nomes anteriores, por exemplo: "quarto 1" e "quarto 2".**

*O provedor de serviços de nuvem pode cobrar os custos de manutenção.*

# **Télécommande**

#### **Introduction**

Pour contrôler les radiateurs et les accumulateurs via les applications Webapp ou Smartphone, un USB Multilink est nécessaire qui connecte les radiateurs à Internet, en utilisant le routeur domestique.

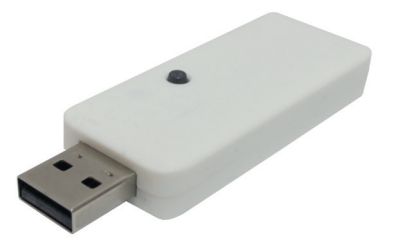

### **Fonctionnalités Multilink USB**

- Permet de connecter jusqu'à 31 appareils.
- Portée de 200m extérieur/30m intérieur-3 murs.
- Les radiateurs forment un sous-réseau en anneau dans lequel chaque radiateur agit comme un répéteur de signal.
- Un signal peut être retransmis jusqu'à 4 fois, par conséquent, nous obtenons de plus grandes distances.
- Indicateur d'état LED.
- RF868Mhz.
- Dimensions : 70x25x10mm.
- Poids : 0,20 kg

#### **Premiers pas**

Le périphérique USB se connecte aux radiateurs par radiofréquence et au routeur par WiFi. Le processus à suivre est le suivant :

Connectez l'USB lorsque l'assistant d'installation l'indique et suivez les étapes de l'APP.

Vérifiez l'état des voyants : lorsque le Wi-Fi est configuré et connecté au serveur, il clignote en orange et en vert.

**Pour obtenir l'application, vous devez vous rendre sur "Play Store" (Android) ou App Store (iOS) et télécharger "iHeatControl".**

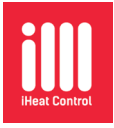

Créez un compte pour accéder à l'application en cliquant sur « nouvel utilisateur ».

Vous pouvez maintenant entrer dans le compte avec les données fournies (vous pouvez recevoir un e-mail de confirmation).

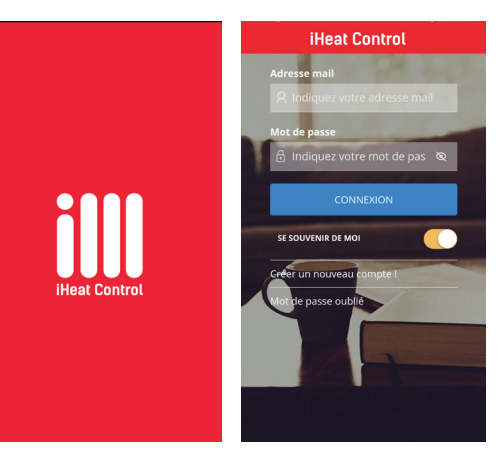

#### **Associer les radiateurs à la centrale**

Les radiateurs doivent être associés à l'équipement USB pour pouvoir être contrôlés via l'APP. Vous pouvez utiliser l'application pour les associer, pour cela, dans le menu déroulant, cliquez sur "Maisons" puis cliquez sur "+ Ajouter une maison" (la première fois vous n'êtes pas obligé d'aller ajouter une maison, il va directement là-bas). L'APP vous demandera un nom pour la maison et un fuseau horaire.

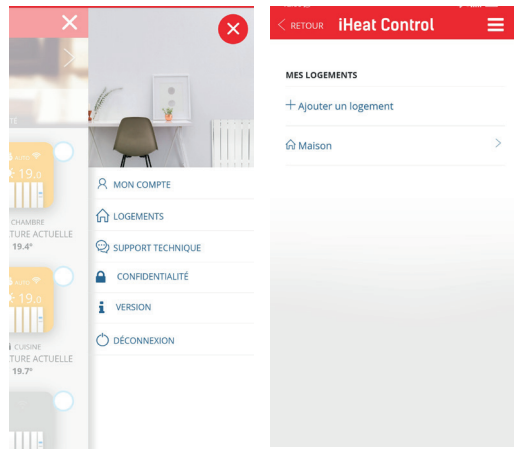

Une fois les données renseignées, on clique sur « Suivant ». À ce moment, deux types de connexion possibles apparaîtront à l'écran, nous devons sélectionner le type de standard que nous avons.

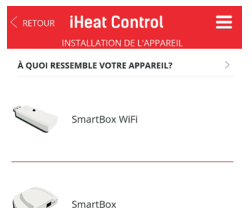

Nous sélectionnons « connexion wifi » et cliquons sur « suivant ». Le smartphone doit avoir le Wi-Fi activé.

Après avoir appuyé sur « suivant », l'assistant nous demandera de connecter la centrale WiFi USB. **IMPOR-TANT de le connecter juste à ce moment, si nous l'avions déjà connecté, débranchez et rebranchez.** Il est recommandé de désactiver l'option "Assistance WiFi" présente dans la configuration du téléphone, car elle pourrait empêcher la connexion à l'unité centrale en n'autorisant pas la connexion à un réseau WiFi sans accès Internet.

Ensuite, nous suivons les étapes indiquées dans l'application. Par certaines occasions, l'utilisateur, avant de continuer, devrait quitter l'application (la laisser en arrière-plan), aller dans les options WiFi de son téléphone, sélectionner le réseau "Smartbox\_xxx" (réseau sans connexion).

L'application vous demandera alors de sélectionner le réseau auquel le standard se connectera, puis d'entrer le mot de passe de ce réseau. Si tout s'est bien passé, un message de confirmation apparaîtra et à partir de là, nous pourrons utiliser l'application normalement.

Ensuite, vous pouvez installer l'équipement dans "Installer". Il est important d'appuyer sur "Lancer la recherche" avant d'appuyer sur la touche "MODE"/"OK" pendant 3 secondes.

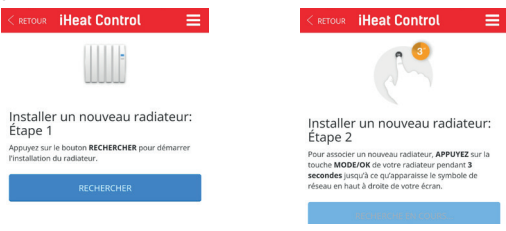

# **iHeat control**

#### **Utilisation de l'APP dans les radiateurs et les accumulateurs**

L'application vous permettra de configurer, de programmer et d'accéder aux statistiques de consommation de l'appareil via une interface intuitive et une prise en main facile. Ci-dessous les principales fonctionnalités:

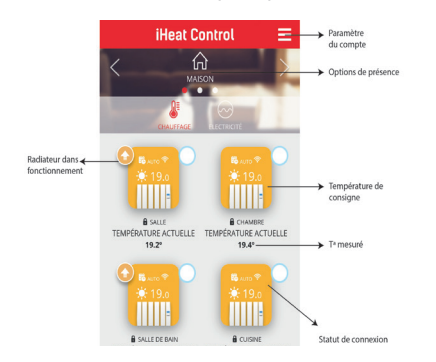

L'APP dispose d'une aide de base dans l'icône "aide" située en bas à gauche de l'écran.

Également dans certains écrans de l'application, tels que les changements de température ou la programmation, l'icône d'aide affichera les parties spécifiques pour cette option particulière.

#### **Limitation de la puissance**

Grâce à l'application, vous pouvez activer une **limitation de la puissance consommée par l'installation des radiateurs** (il est important de mettre au moins la puissance du radiateur avec plus de W, si la puissance est inférieure, le radiateur ne s'allumera jamais), pour pour ce faire, cliquez sur configurer et définissez vos préférences. Le standard se chargera de les coordonner pour éviter de franchir la limite.

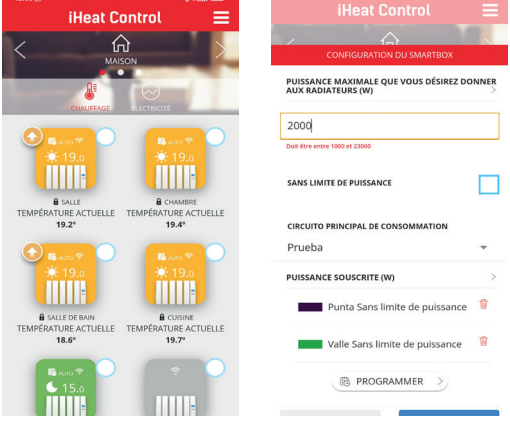

Si vous souhaitez établir une priorité pour les radiateurs (Faible, Moyen ou Élevé), celle-ci peut être configurée dans les options de chaque radiateur, pour cela cliquez sur l'icône de l'appareil, puis sur "plus" et "configurer".

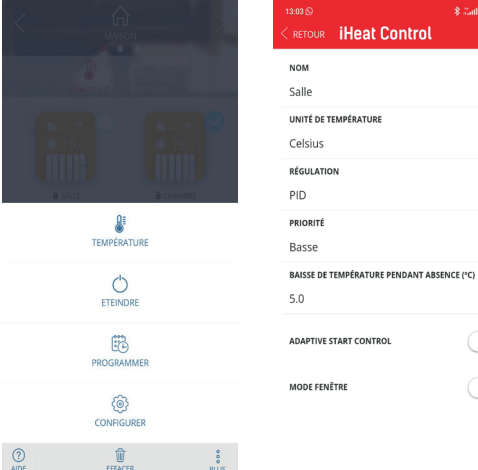

La centrale éteindra d'abord les radiateurs de priorité inférieure, sauf si la différence entre la température de consigne et la température de mesure est considérable, afin de garantir une température adéquate dans toutes les instances de la maison. Dans l'écran de configuration, vous pouvez également **modifier le nom de l'équipement, les unités de température ou le type de commande de chauffage.**

#### **Inviter un utilisateur**

Avec la fonction « Inviter un utilisateur », la commande de chauffage peut être temporairement partagée via l'application.

• Accédez à "Maisons", puis sélectionnez la maison que nous voulons partager.

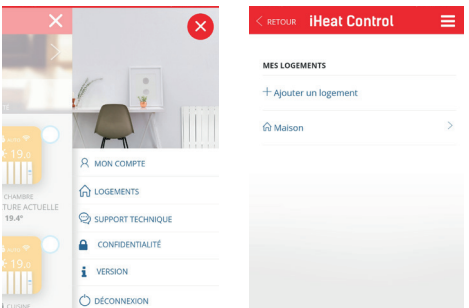

- Sélectionnez l'option "Inviter un utilisateur" dans la barre supérieure, puis "+ Inviter un utilisateur".
- Introducir el correo electrónico del usuario que queremos invitar.

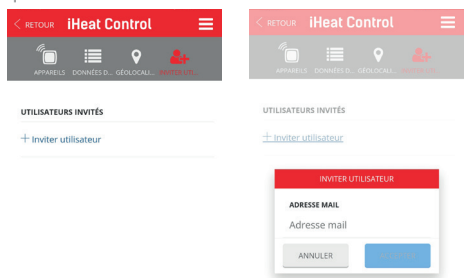

- L'utilisateur recevra un e-mail avec un lien qui lui donnera accès au contrôle du chauffage.
- L'invité peut être supprimé à tout moment.

#### **Géolocalisation**

#### **1. Informations générales**

La fonction de géolocalisation permet de baisser automatiquement la température de consigne lorsque l'utilisateur n'est pas chez lui. Le système ne nécessite aucune intervention de l'utilisateur car il utilise la position GPS du smartphone de l'utilisateur.

La réduction de température définie peut être définie par l'utilisateur, ainsi que l'activer/la désactiver manuellement ou la remplacer.

**S'il y a plusieurs utilisateurs, ils doivent tous activer la géolocalisation. Le rayon et la position de la maison sont communs à tous.**

#### **2. Paramètre**

- Allez dans Paramètres généraux (les 3 lignes horizontales en haut à droite de l'écran) -> Maisons et sélectionnez une maison. Cliquez ensuite sur Géolocalisation.
- Veuillez activer la géolocalisation si c'est la première fois, ici l'utilisateur peut activer/désactiver cette fonctionnalité.
- Sélectionnez l'emplacement de la maison sur la carte et enregistrez la position. Sélectionnez le rayon souhaité (de 150m à 10km) dans lequel le système considérera que vous êtes hors de chez vous.

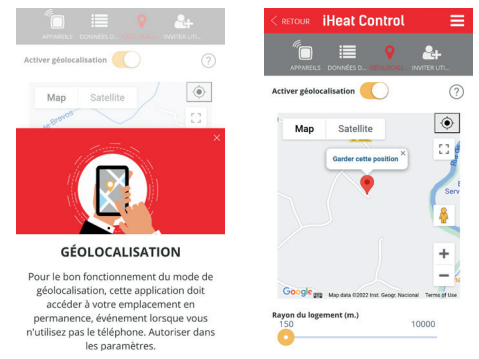

• Sélectionnez la baisse de température en l'absence dans la configuration de chaque appareil (2ºC par défaut). La température réglée diminuera la valeur sélectionnée si l'utilisateur n'est pas à la maison.

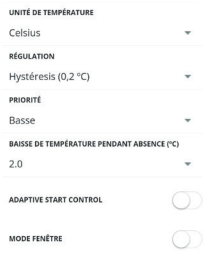

En appuyant sur l'icône en forme de maison, l'application affichera le statut "À la maison" ou "Absent" sur l'écran principal.

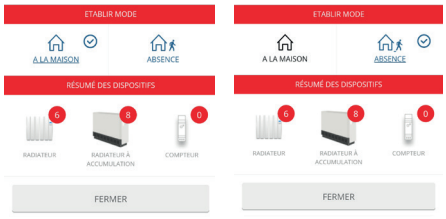

Lorsque l'état est "absent", le mode "Absent" est activé sur l'écran de l'équipement.

#### **3 Contrôle manuel**

Il existe 2 façons de contourner manuellement le système:

- 1) Appuyez sur n'importe quel bouton d'un appareil physique. Le système comprend qu'il s'agit de quelqu'un à la maison et passera outre le système en considérant "À la maison" pendant 2 heures.
- 2) En cliquant sur l'icône de la maison et manuellement, cliquez sur "Chez moi" ou cliquez sur "Absent".

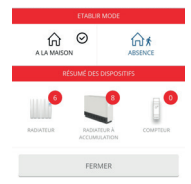

**Remarques: Une modification apportée à un appareil, telle que l'activation/la désactivation ou la diminution/augmentation de la température avec l'application, ne modifiera pas le statut "chez moi/ absent".**

**Tous les utilisateurs à domicile qui ont l'APP doivent avoir la fonction activée pour qu'elle fonctionne correctement.**

**Cette fonction n'est pas synchronisée comme les autres, c'est-à-dire qu'elle est indépendante sur chaque smartphone, si un utilisateur la désactive, elle n'est pas désactivée dans l'APP, mais dans son APP.**

#### **Statistiques et programmation**

Statistiques et programmationUne autre fonction de l'APP consiste à programmer la température souhaitée en jours et en heures. Dans les accumulateurs, nous pouvons programmer toutes les demi-heures au maximum, mais nous ne pouvons effectuer la programmation que si en mode opérationnel (dans la configuration) nous avons sélectionné "Programmation hebdomadaire", si nous avons "Température fixe" l'option n'apparaîtra pas . Pour cela, on clique sur l'icône du produit que l'on veut programmer. Un nouvel écran apparaîtra comme celui montré ci-dessous, nous cliquons sur "PLUS". Ensuite, nous cliquons sur « PROGRAMMER ».

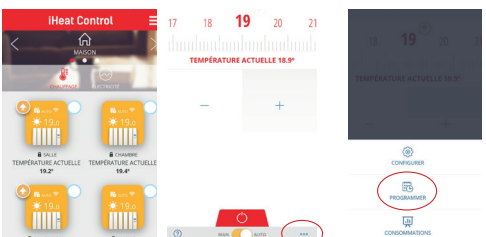

Nous aurons un écran comme celui illustré ci-dessous, dans lequel nous pourrons programmer par jour et par heure avec les différents modes (Confort, Eco ou Antigel). Pour ce faire, appuyez sur le jour que nous voulons programmer et dans "DEF TEMP" réglez la température que nous voulons pour chaque mode.

Après avoir confirmé cette étape, sélectionnez le mode souhaité en haut à droite de l'APP et marquez les heures souhaitées avec chaque mode.

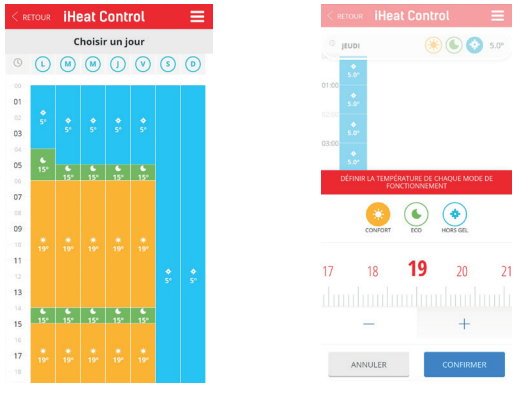

Tous les modes peuvent être modifiés selon vos besoins.Si vous voulez la même configuration pendant plusieurs jours, il n'est pas nécessaire d'aller programmer un par un, l'application a pour fonction de copier les propriétés sur les jours de la semaine que vous souhaitez.

Pour cela, cliquez sur le jour que vous souhaitez copier puis cliquez sur « COPIER LE JOUR » (icône située en bas à droite de l'APP).

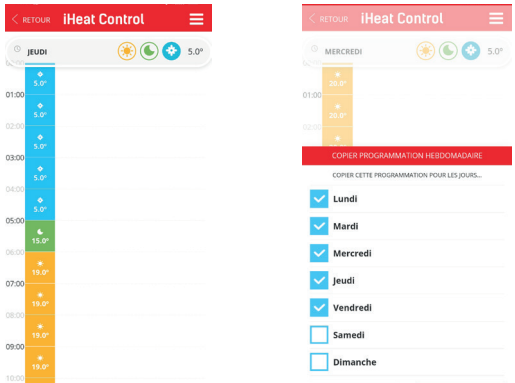

### **Consommation**

Grâce à l'application, nous pouvons voir la consommation de chaque produit, pour cela nous cliquons sur l'radiateur, puis sur "MÁS" et "CONSOMMATION". Vous pouvez voir un graphique de votre consommation par jours, mois ou années pour chaque appareil jumelé.

#### **Fonction BOOST (accumulateurs exclusifs)**

Dans ce mode, l'appareil appliquera un changement de température de consigne temporaire pendant une durée spécifiée. Pour voir cette fonction, on clique sur l'icône de l'accumulateur et en bas au centre, on peut choisir entre AUTO ou BOOST. Sur ce même écran, nous pouvons indiquer la durée du boost et sélectionner la température pour ce temps.

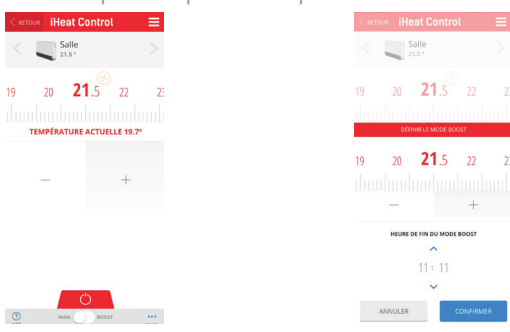

Si la résistance de secours est désactivée, l'équipement perd la capacité d'agir en cas de changement de consigne en dehors des heures de charge.

#### **Autres fonctions de l'APP**

Pour accéder à l'une des fonctions suivantes, cliquez sur l'radiateur souhaité, puis sur « PLUS » et « CON-FIGURER ». Vous y trouverez les boutons pour activer ou désactiver la fonction souhaitée. Si le bouton est glissé vers la droite et en orange, la fonction sera active, au contraire, s'il est vers la gauche et en blanc, elle sera désactivée.

#### **"True radiant"**

C'est la fonction d'anticipation d'allumage, si elle est active, en mode Auto l'radiateur peut allumer la charge avant une période de sorte qu'au début de la période, la température de consigne qui a été programmée soit déjà atteinte. Pour qu'il fonctionne correctement, il est important de réaliser des intervalles de programmation inférieurs à 18h.

#### **"Mode fenêtre"**

C'est la fonction de détection des fenêtres ouvertes. L'radiateur déconnecte la charge si la température baisse de 2,4 ºC en 4 minutes, pendant 30 minutes ou jusqu'à une augmentation de 0.6 °C.

#### **« Protection antigel » (accumulateurs exclusifs)**

La protection antigel active la résistance de support (si elle n'est pas désactivée), lorsque la température ambiante est inférieure à 3ºC. Si ce paramètre est actif, il fonctionne même avec l'accumulateur en mode OFF.

#### **"Charger la programmation" (accumulateurs exclusifs)**

Dans cette fonction, vous pouvez définir les intervalles de téléchargement de la période sélectionnée et les jours où le téléchargement est actif. Vous pouvez sélectionner jusqu'à deux périodes différentes en définissant l'heure de début et de fin. Vous pouvez choisir les jours de la semaine où vous souhaitez que le téléchargement ait lieu (tous par défaut).

Si le bouton est glissé vers la droite et en orange, la période sera active, si au contraire, il est vers la gauche et en blanc, il sera désactivé.

Les périodes de charge ne sont pas modifiées en cas de changement d'heure.

**Il est important que la période de recharge coïncide avec les heures creuses du tarif, afin de ne pas engendrer de surcoût sur la facture d'électricité.**

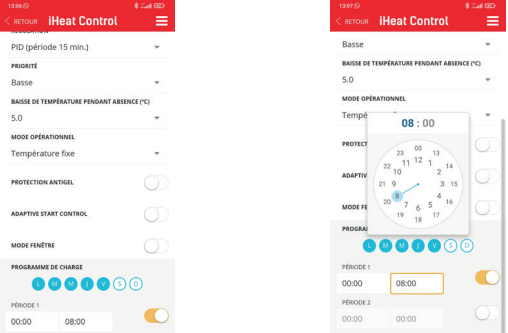

# **F.A.Q.**

# **Après une charge initiale de 24 heures, les programmes sont sauvegardés indéfiniment. Et l'heure et la date ?**

De l'heure et du jour, les données stockées de la dernière fois juste avant de le déconnecter restent. Mais il n'avance pas lorsqu'il est éteint, c'est-à-dire qu'il s'allume avec la même heure et le même jour quel que soit le temps qui s'est écoulé sans alimentation.

**Et s'il est connecté au multilien et à Internet, l'heure est-elle mise à jour ou fonctionne-t-elle de la même manière?**

Si vous êtes connecté à Internet, si vous mettez à jour l'heure.

#### **Comment dois-je gérer les radiateurs via WiFi ?**

Vous devez avoir le Multilink et télécharger l'application iheatcontrol. Une fois cela fait, vous devez créer un nom d'utilisateur et un mot de passe. Un e-mail de confirmation arrivera (regardez dans les spams si nous ne le voyons pas). Une fois cela fait, nous pouvons entrer dans l'APP et suivre les étapes qu'elle indique pour pouvoir gérer les produits via le smartphone.

#### **Où le Multilink USB se connecte-t-il ?**

Il peut être connecté au routeur s'il dispose d'un port ou USB, sinon avec un adaptateur (NON INCLUS) dans n'importe quelle prise. Pour pouvoir gérer les radiateurs via le mobile, il doit toujours être connecté au courant électrique.

#### **Est-il nécessaire d'avoir un multilink par radiateur?**

Non, le même multilien est compatible avec 31 appareils tant qu'ils sont dans la même maison avec le même réseau. Le multilink est vendu séparément, il n'est pas inclus avec le radiateur.

#### **Le multilink ne se connecte pas**

Si elle est connectée au serveur, la centrale doit avoir la led orange allumée et toutes les 5s l'orange s'éteint et la verte s'allume. Si l'orange ne s'éteint pas, cela signifie qu'il n'y a pas de sortie vers le serveur.

- **Orange/vert clignotant:** le Wi-Fi est configuré et connecté au serveur.
- **Orange/rouge clignotant:** Il y a une connexion Wi-Fi mais pas avec le serveur.
- **Rouge clignotant:** vous n'avez pas configuré le Wi-Fi.

#### **Les appareils ne communiquent pas avec la centrale**

- Assurez-vous que les appareils sont préalablement associés à votre standard. L'icône Link apparaît fixe sur l'écran LCD.
- Si la distance à l'intérieur est supérieure à 30 m et 2-3 murs, commencez par associer les radiateurs les plus proches, car chaque appareil peut agir comme un répéteur et plus il y a d'appareils présents, plus la portée du réseau est grande.
- Si l'icône Link clignote, c'est qu'il est associé à la centrale, mais qu'il ne peut pas communiquer avec elle, vérifier que la centrale est correctement connectée ou si un équipement qui faisait office de répéteur a été retiré. Essayez de rapprocher les appareils, voire de changer de routeur et/ou de multilink de localisation.
- Si les problèmes persistent, essayez de réinitialiser l'équipement et réessayez.

#### **Géolocalisation:**

Pour que cela fonctionne correctement, tous les utilisateurs de cette maison doivent avoir activé la géolocalisation. La gamme doit également être la même, si quelqu'un la change, elle change pour tout le monde. Lorsque la géolocalisation est activée et que vous quittez la plage définie, le radiateur affichera « out » et l'application affichera l'icône « away » en haut. Si un bouton du radiateur est touché, il est désactivé pendant 2 heures. Si vous passez en "chez vous" dans l'application, la même chose se produit, elle s'éteint également pendant 2 heures.

#### **Pourquoi la géolocalisation n'est-elle pas activée?**

Si la géolocalisation n'est pas activée dans les valeurs définies dans la plage, alors cela peut dépendre de la vitesse à laquelle vous vous déplacez selon les distances. L'APP envoie périodiquement des données

(toutes les 5 à 10 minutes) indiquant si nous sommes ou non à la maison. Par conséquent, si nous sortons, par exemple, en voiture, nous pouvons être hors de portée, mais cela n'a pas encore été synchronisé.

Il existe des mobiles qui restreignent plus que d'autres les applications en arrière-plan, et augmentent le temps de commutation. Lorsqu'une application n'est pas au premier plan, l'appareil mobile la désactive pour économiser la batterie. Vous pouvez entrer les autorisations de l'APP et lui dire que lorsqu'elle est en arrière-plan, ne désactivez pas la géolocalisation.

#### **Baisse de température en l'absence**

Ce sont les degrés auxquels la consigne du radiateur baisse lorsque vous êtes loin de chez vous en utilisant la géolocalisation.

## **Puis-je configurer plusieurs ordinateurs en même temps ?**

Si, pour ce faire, au lieu de cliquer sur l'icône du radiateur, nous cliquons sur le cercle qui a chaque icône de radiateur dans sa partie supérieure droite. Nous sélectionnons ainsi tous les produits que nous voulons configurer puis dans "MORE" nous choisissons l'action conjointe que nous voulons réaliser.

#### **Comment changer de réseau WiFi?**

Vous pouvez changer de réseau WiFi, sans avoir à supprimer la configuration des radiateurs électriques.

- Accédez à "Maisons" puis sélectionnez la maison que vous souhaitez modifier.
- Sélectionnez le multilink et "CONFIGURER WIFI", puis suivez les étapes de l'APP.

#### **Comment changer d'appareil domestique?**

Les appareils peuvent également être déplacés d'un domicile à un autre (cette étape ne peut pas être annulée).

- Accédez à "Maisons", puis sélectionnez la maison que vous souhaitez modifier.
- Sélectionnez le Multilink et "MOVE TO ANO-THER HOME", choisissez le domicile où vous souhaitez transférer le périphérique USB (avec tous les radiateurs associés).

#### **Comment changer la langue de l'APP ?**

Dans le menu, allez dans « MON COMPTE », « LAN-GUE » et sélectionnez celle souhaitée dans le menu déroulant.

## **Comment changer le mot de passe et l'email de l'APP ?**

Dans le menu "MON COMPTE", vous pouvez modifier le mot de passe et l'e-mail. Il est également possible de supprimer le compte (ceci ne peut pas être annulé).

# **Y a-t-il une limite pour créer des maisons dans l'APP?**

Il n'y a pas de limite, mais il faut tenir compte du fait que chaque unité de contrôle prend en charge un maximum de 31 radiateurs.

# **Pourquoi y a-t-il un manque de données sur la consommation?**

Il est possible que le standard ait été déconnecté pendant ce temps.

# **Quand on débranche un appareil du courant, est-il possible qu'il se déconnecte de l'application?**

Non, les équipes ne se déconnectent pas car elles sont débranchées.

# **Quel type de connexion le périphérique USB autorise-t-il au Wi-Fi (WEP,WPA,...) ?**

La connexion Wi-Fi peut être WEP, WPA et WPA2. Il ne peut pas être ouvert.

## **Est-il possible de mettre une IP fixe?**

Il n'est pas possible de mettre une ip fixe.

## **Il ne prend en charge que la bande 2,4 GHz.**

Il l'indique dans l'application, également sur l'étiquette des caractéristiques de l'équipement. Normalement, les routeurs, même s'ils ont la bande 5 GHz, ont toujours un autre réseau avec la bande 2,4 GHz. La plupart des appareils domotiques du marché ne sont compatibles qu'avec les réseaux 2,4 GHz.

### **Comment se fait la réinitialisation multiliaison ?**

Sur le périphérique USB, un appui de 15 secondes sur le bouton supprime le réseau Wi-Fi configuré. En appuyant pendant 30 secondes, tout est réinitialisé.

# **Réglage du programme de limitation de puissance à l'aide d'un compteur.**

Pour configurer le programme de limitation de puissance, il est nécessaire d'avoir un wattmètre installé (consultez le manuel fourni avec le mètre).

# **Google Assistant**

Pour travailler avec Google Assistant pour la gestion des appareils de chauffage, il est nécessaire d'utiliser l'application Google

Home.

Dans celui-ci, recherchez et sélectionnez pour ajouter « Contrôle du chauffage ». A ce moment, une fenêtre apparaît pour l'utilisateur et le mot de passe à saisir (le même que celui utilisé dans l'application de contrôle du chauffage). Suivez ensuite les étapes indiquées par Google Home.

Le contrôle via Google présente un certain nombre de limitations par rapport à ce qui peut être fait avec l'application native. Ceux-ci seraient:

- Les équipes et/ou les utilisateurs ne peuvent pas être enregistrés. Ne pas supprimer non plus.
- Les noms de l'équipement ou de la maison ne peuvent pas être modifiés.
- Il n'est pas possible de programmer ou de configurer les paramètres avancés de l'équipement.
- La géolocalisation ne fonctionne pas.
- Les utilisateurs ne peuvent pas être invités sur le compte.
- Les historiques ne sont pas consultables.

Pour chacune de ces fonctions, utilisez l'application native.

#### **Les fonctions:**

- Éteignez un ordinateur ou tous les ordinateurs de la maison.
- Allumez un ordinateur ou tous les ordinateurs de la maison. Ils s'allument en mode Auto.
- Réglez la température dans le radiateur ou dans toute la maison. S'il était éteint, il s'allume en mode Auto avec la température sélectionnée. Dans un autre mode, modifiez la température tout en maintenant le mode.
- Réglez le mode éco sur un radiateur. Le met en mode manuel à la température Eco.
- Réglez le mode de chauffage sur un radiateur. Le met en mode manuel à la température Confort.
- Réglez le mode Auto sur un radiateur.
- Demander la température d'un appareil.

Avec l'assistant vocal Google, vous pouvez définir les modes mentionnés précédemment. La façon de dire les commandes vocales n'est pas unique ou prédéfinie, l'assistant vocal de Google interprète les commandes naturellement. Certaines commandes sont passées ci-dessous, avec la possibilité de le dire de différentes manières:

- Éteindre la maison (éteint tous les appareils) Allumez la maison (allumez tous les appareils)
- Réglez 25 degrés à la maison (met tous les appareils à 25 ° C, s'ils étaient éteints, il les allume en Auto, sinon dans le mode dans lequel ils étaient)
- Réglez 25 degrés dans la pièce (il doit y avoir un appareil de pièce)
- Régler le mode Chauffage dans le salon (définit le mode manuel sur la température Confort)
- Mettez le mode Eco dans le salon (réglez le mode manuel sur la température Eco)
- Éteignez le radiateur dans le salon.
- Mettez le mode Auto sur le radiateur du salon

## **Limites:**

# **Amazon Alexa**

Avec Amazon Alexa, le produit peut être contrôlé par la voix. Aucune modification des radiateurs, des accumulateurs, du multilink ou des applications n'est nécessaire.

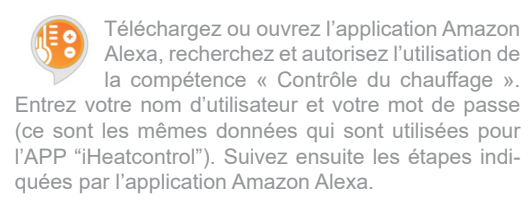

#### **Mot pour invoquer**

Le mot d'invocation est "contrôle de la chaleur". Toutes les commandes de la compétence doivent commencer par « Alexa, demande le contrôle du chauffage… » Il est également possible de dire « Alexa, ouvre le contrôle du chauffage » puis la commande.

#### **Commandes**

Voici les ordres qui peuvent être exécutés:

- **• Éteindre Node:** [éteindre/éteindre/éteindre/ éteindre] [la] [radiateur/thermostat] cuisin**e**
- **• Allumer Node:** [allumer/allumer/allumer/pour allumer] [la] [radiateur/thermostat] cuisine
- **• Définir le mode automatique:** [régler/régler/ mettre] le mode automatique dans [la] [radiateur/ thermostatl cuisine
- [régler/régler/régler] le mode automatique dans [la] [radiateur/thermostat] cuisine
- **• Définir le mode manuel:** [mettre/mettre/mettre] le mode manuel dans [la] [radiateur/thermostat] cuisine
- [set/set/set] mode manuel dans [la] [radiateur/ thermostatl cuisine
- **• Régler la température du nœud:** [régler/régler/ mettre] 24 degrés dans [la] [radiateur/thermostat] cuisine
- [set/set/set] 24 degrés dans [la] [radiateur/thermostat] cuisine
- **• Lire Node Temp:** La température de [the] [radiator/thermostat] cuisine
- quelle est la température de [la] [radiateur/thermostat] cuisine
- **• Lire la température de la maison: la température [de/à] [maison/système/la maison/le système]**
- quelle est la température [de/dans] [maison/système/la maison/le système]
- **• Régler la température de la maison:** [régler/ régler/régler] 24 degrés dans [maison/système/ maison/système]
- [set/set/set] 24 degrés à [home/system/house/ system]
- **• Éteignez la maison:** [éteindre / éteindre / éteindre / éteindre] [maison / système / la maison / le système]
- **• Allumer la maison:** [allumer/allumer/allumer/ pour allumer] [maison/système/la maison/le système]

#### **Noms de nœud**

Les nœuds ou équipements doivent avoir l'un des noms de la liste suivante afin qu'Alexa puisse comprendre les ordres qui lui sont adressés : **Salon, pièce, couloir, grande pièce, petite pièce, pièce moyenne, pièce principale, cuisine, salle à manger, toilette, salon chambre, lit, entrée, chambre d'amis, dressing, escalier, bureau, radiateur, chambre d'enfant, tanière, véranda, hall, palier, couloir, garage, extension, garderie, salon, accueil, séjour, salon, salle de sport, bar , grenier, cave, porche, soussol, débarras, buanderie, cellier, terrasse, salle de jeux, salon, salle de jeux, chambre d'amis, escalier, verrière, salle de musique, atelier, bureau, exposition, salle de réunion, chambre repos, salle de bain.** Il n'est pas sensible à la casse. Il est également possible de mettre un numéro sous forme numérique à n'importe lequel des noms précédents, par exemple : « pièce 1 » et « pièce 2 ».

*Le fournisseur de services cloud peut facturer des frais de maintenance.*

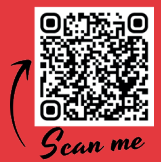

#### **DOWNLOAD:**

- **ES Descarga el manual (disponible en varios idiomas) escaneando el código o a través del enlace.**
- 
- 
- PT Baixe o manual (disponivel em vários idiomas) digitalizando o código ou pelo link.<br>EN Download the manual (available in multiple languages) by scanning the code or via the link.<br>FR Téléchargez le manuel (disponibl
- 

**https://www.dropbox.com/sh/eoou9l98evjfpa9/AACFAxw7HPYGZdB5o59ZylRma?dl=0**